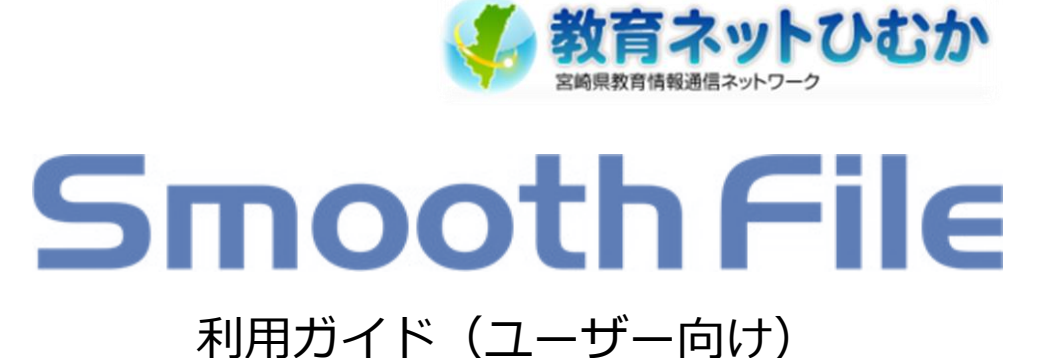

第 1.0 版 2021 年 1 月

1

# 目次

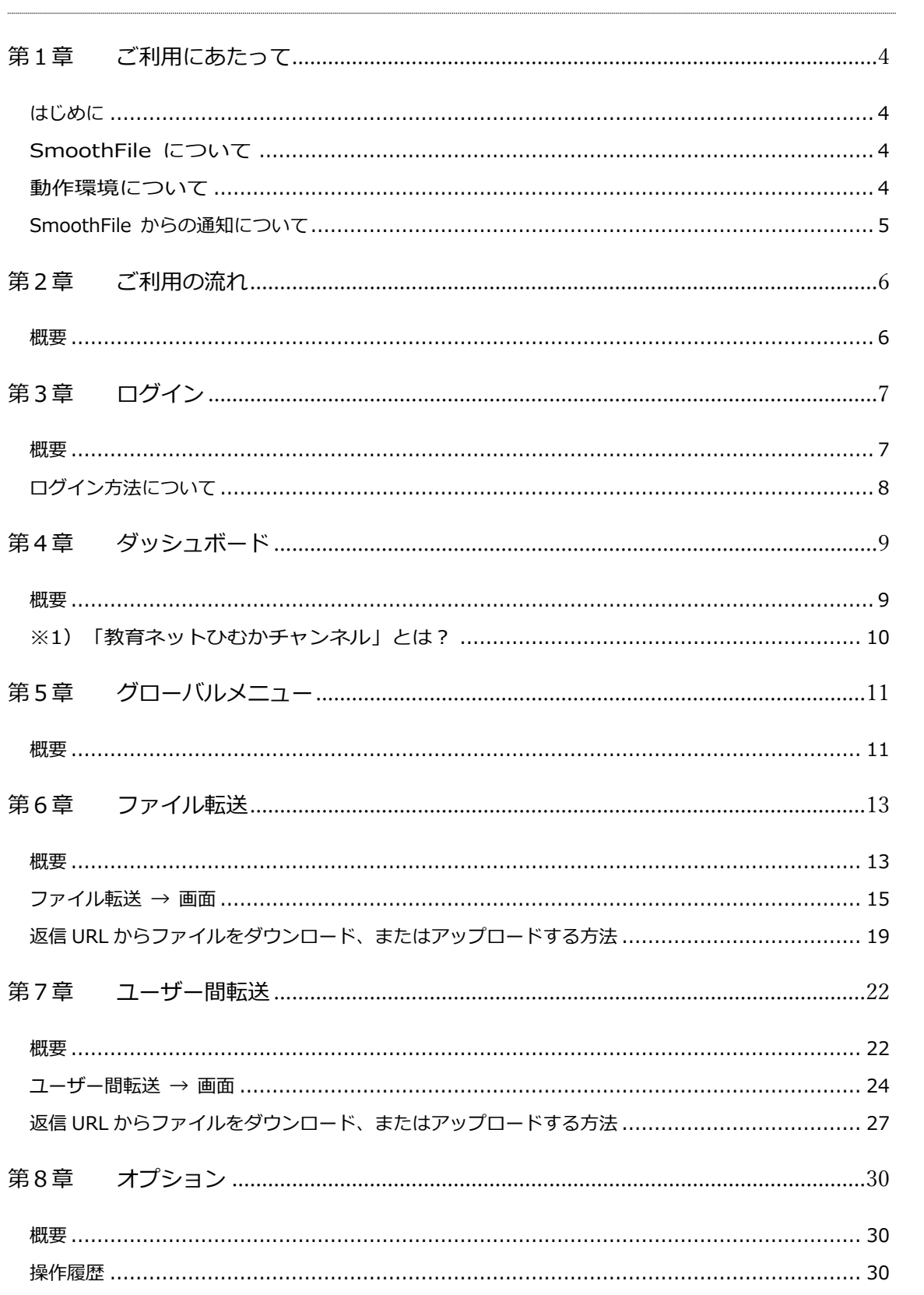

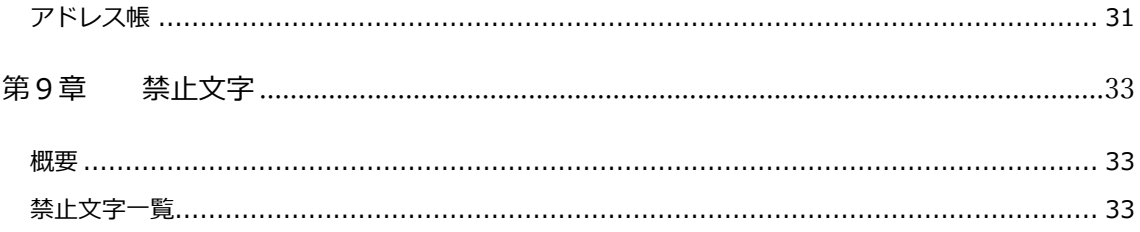

<span id="page-3-0"></span>

#### <span id="page-3-1"></span>はじめに

この度は教育ネットひむかファイル転送サービス(以下、「SmoothFile」)をご利用頂き、 誠にありがとうございます。

※本書の記載内容は将来予告なく変更されることがあります。

#### <span id="page-3-2"></span>SmoothFile について

SmoothFile は、インターネットを媒体としたファイル転送を目的としたデータ管理*シス テムです。インターネットを利用することで低コストかつスピーディーなデータ受け渡しが 可能となります。使用するアプリケーションには WEB ブラウザを採用することによ り、Macintosh、Windows などOS を選ばず、専用の設定やアプリケーションのイ ンストールも必要ありませんので、設置後すぐにご利用できます。*

#### <span id="page-3-3"></span>動作環境について

- ⚫ *ネットワーク*
- ⚫ *対応ブラウザ*

*Internet Explorer 8-11 (※ ドラッグ&ドロップによる操作は Internet Explorer 10~の対応となります。※ フォルダのドラッグ&ドロップは未対応です。)*

- *Google Chrome*
- *Firefox*
- *Safari 7-12 (※ ドラッグ&ドロップによる操作は Safari11~の対応となります)*
- *Microsoft Edge (※ ドラッグ&ドロップによる操作は EdgeHTML 14~の対応 となります※ Chromium ベース Edge も含まれます)*
- *モバイル用 サポート対象外 一つのブラウザで複数のタブから SmoothFile を利用することは推奨しておりま せん。複数タブでの操作により、意図しない動作を起こす可能性があります。 本システムは、教育ネットひむかに登録済みのユーザー様のみご利用頂けます。*

<span id="page-4-0"></span>SmoothFile からの通知について

SmoothFile は、設定により様々な通知メールを送信いたします。

アップロード・ダウンロード時の注意事項

- SmoothFile は、ファイルのアップロード及びダウンロード時に、一時ファイルの作成 やファイルの暗号化・復号処理を行います。
- ⚫ *一括ダウンロードでは、韓国語・中国語・一部の特定の漢字、記号を含む場合、ファイル 名・フォルダ名が文字化けする可能性があります。*
- ⚫ *一括ダウンロードで文字化けが起こる等、正常にダウンロードが行えない場合、個別ダ ウンロードをご利用ください。*
- ⚫ *一度にアップロードできるファイル数は、5 ファイルまでであり、その合計ファイルサ イズは、最大 500MB であります。*
- ⚫ *アップロードされたファイルは 48 時間後に自動的に削除されます。*

<span id="page-5-0"></span>第2章 ご利用の流れ

#### <span id="page-5-1"></span>概要

SmoothFile の一般的なご利用の流れは以下の通りです。詳細は当マニュアルの各種機能の説明 をご参照ください。※アカウントは、メールアカウントのニックネームとパスワードを使用し ております。ニックネームを設定していない場合はメールアカウントのIDを使用してくださ い。新規登録やアカウントの変更は、宮崎県教育研修センターへお問合せください。

1. ひむか利用者同士のファイル転送

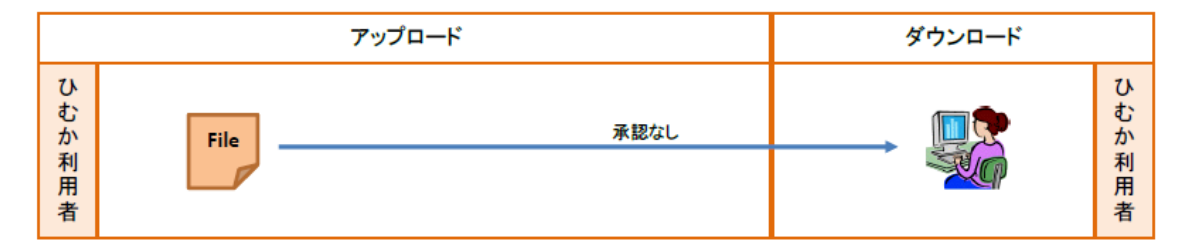

2. ひむか利用者 → 外部とのファイル転送

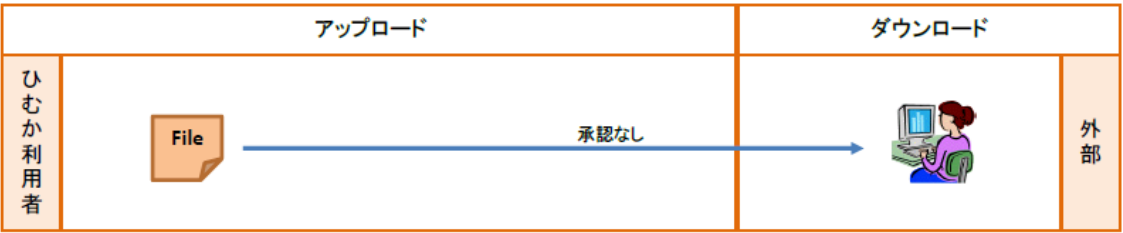

3. 外部 → ひむか利用者のファイル転送

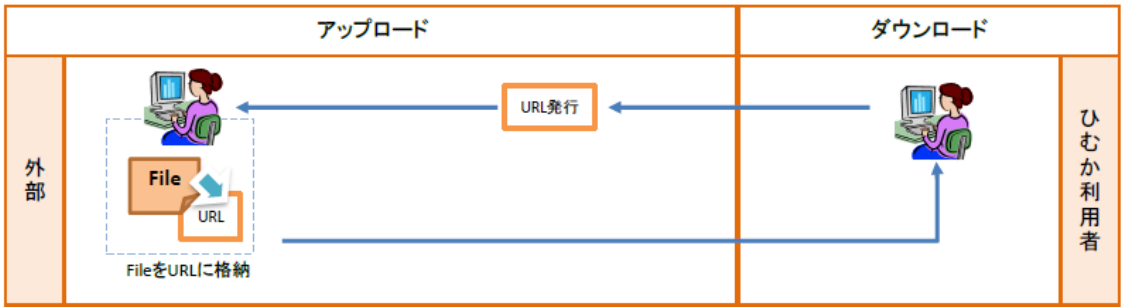

4. 外部同時のファイル転送

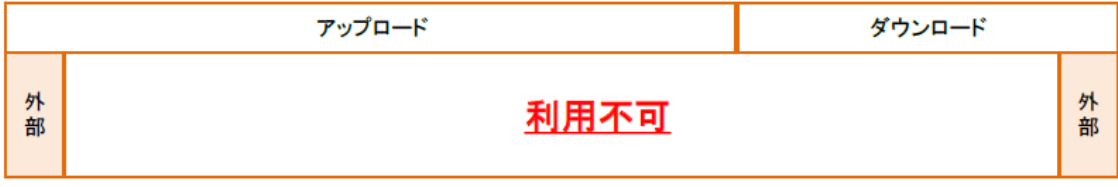

### <span id="page-6-0"></span>第3章 ログイン

#### <span id="page-6-1"></span>概要

ログインを実行します。以下の URL からアクセスしてください。

https://file.miyazaki-c.ed.jp/smoothfile6/admin/login

※教育ネットひむか HP からアクセスすることも可能です。

教育ネットひむか HP 内の「ファイル転送サービス」からアクセスしてください。

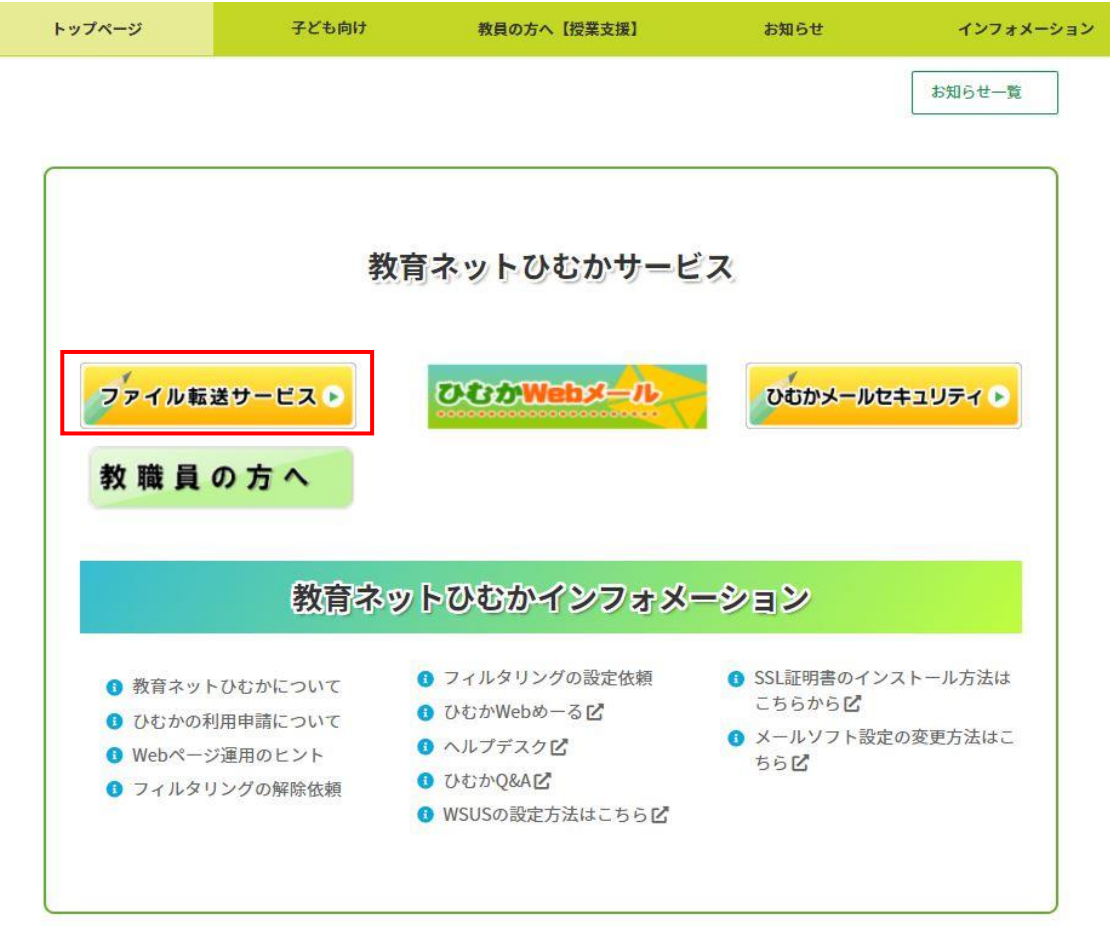

<span id="page-7-0"></span>ログイン方法について

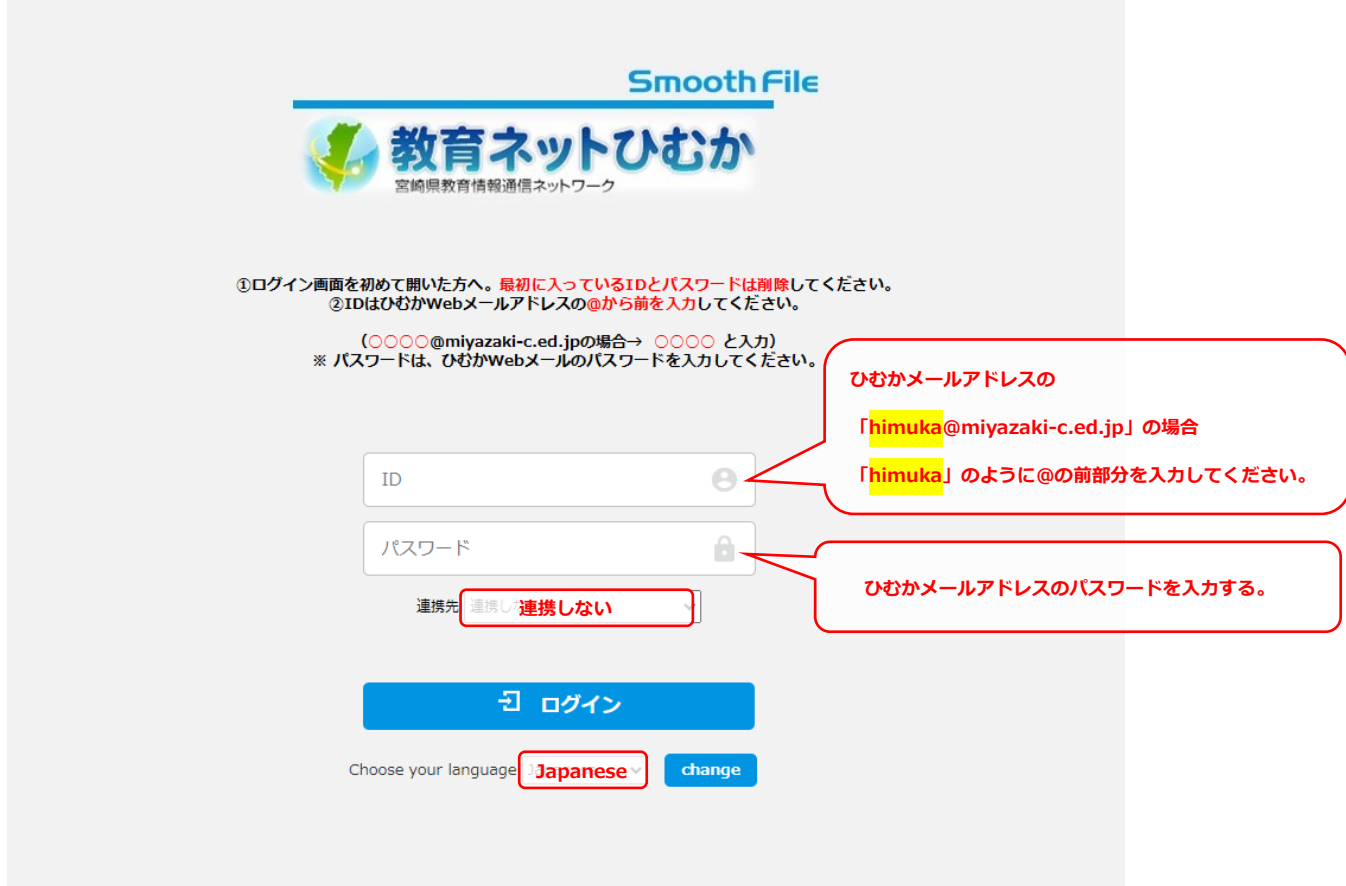

入力項目

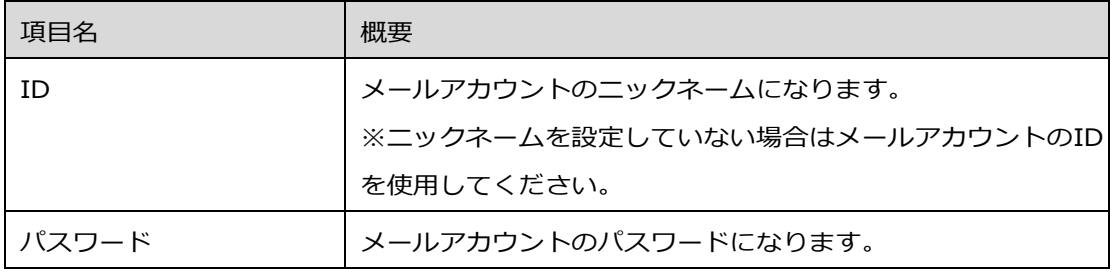

※新規登録やアカウントの変更は、宮崎県教育研修センターへお問合せください。

パスワードリマインダー(パスワードを忘れてしまった場合)

パスワードを忘れてしまった場合は、教育研修センターへお問合せください。

### <span id="page-8-1"></span><span id="page-8-0"></span>概要

ファイルの共有やファイル転送、ユーザー間転送の各種件数や、最新ファイル一覧について表 示します。

```
ダッシュボード
```
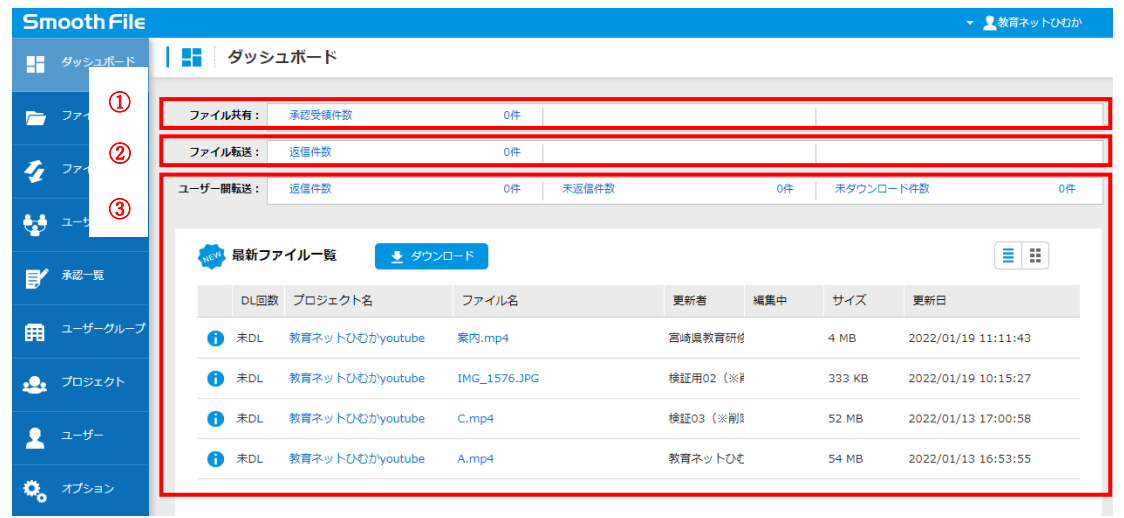

① ファイル転送項目一覧

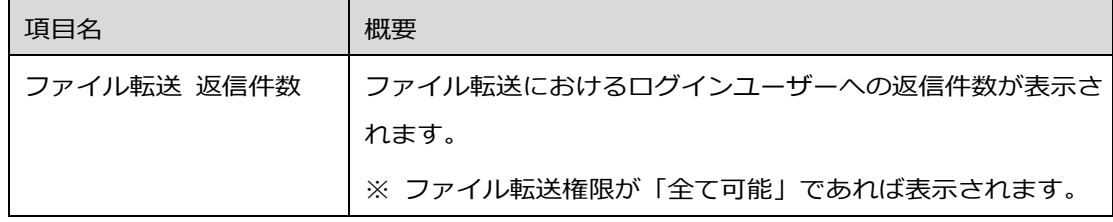

② ユーザー間転送項目一覧

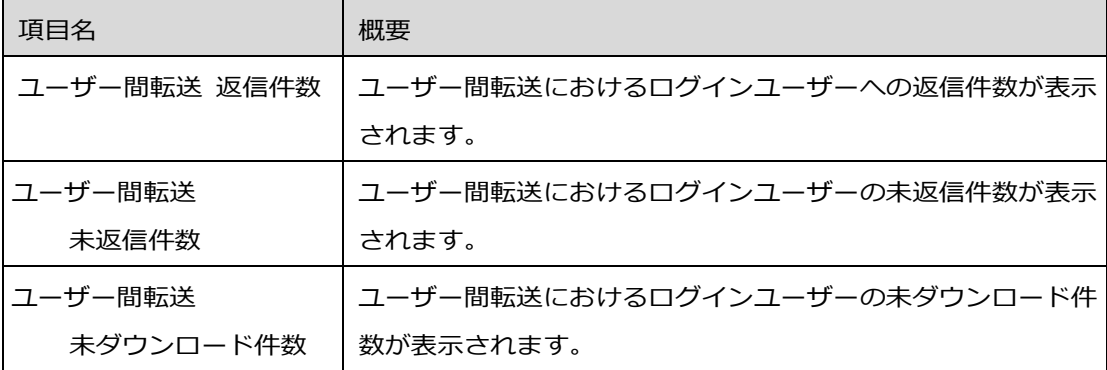

③ 最新ファイル一覧

「教育ネットひむかチャンネル(※1)」にてアップロードされた最新ファイルを確認すること ができます。

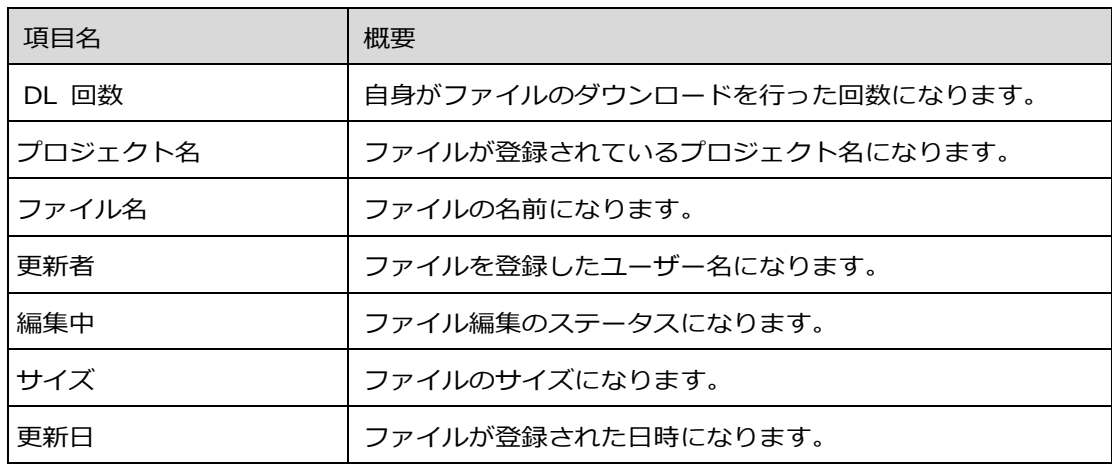

※ プロジェクト名クリックするとファイル共有画面に遷移します。

※ ファイルは、管理者以外ダウンロードできません。

<span id="page-9-0"></span>※1)「教育ネットひむかチャンネル」とは?

主として学校・児童生徒向けのチャンネルです。「教育ネットひむか」からの動画配信(授 業や紹介案内など)だけでなく、各学校による動画配信のサポートも行います。 ぜひご活用ください。

[「教育ネットひむかチャンネル」利用方法は](https://cms.miyazaki-c.ed.jp/hmkchannel/htdocs/index.php?action=pages_view_main&pcviewer_flag=1)**コチラ**から

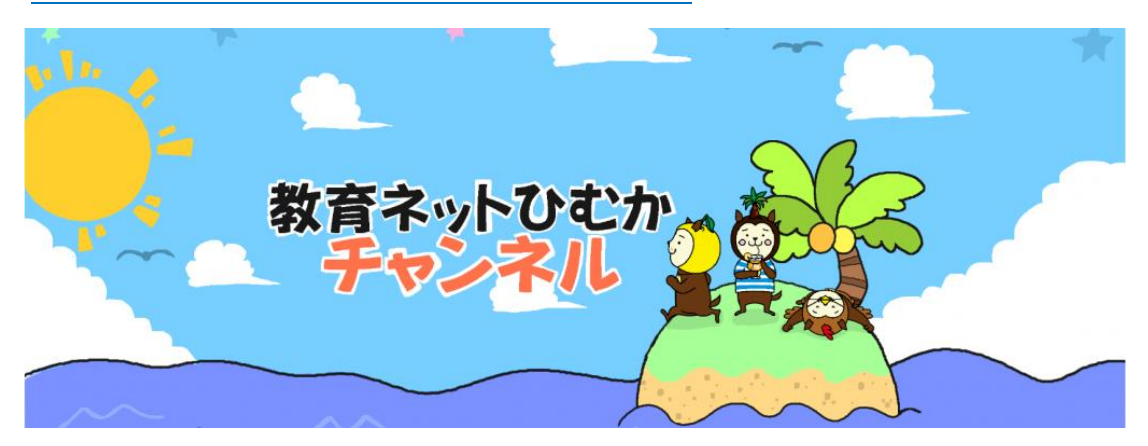

### <span id="page-10-1"></span><span id="page-10-0"></span>概要

各種画面に遷移することが出来ます。

ユーザーの権限によって表示項目は異なります。

グローバルメニュー

| <b>Cmooth Cile</b>   |                      |             |     |     |           |     | - 量数算ネットひむか       |
|----------------------|----------------------|-------------|-----|-----|-----------|-----|-------------------|
| ダッシュボード<br><b>RE</b> | ■ ダッシュボード            |             |     |     |           |     |                   |
| ファイル共有<br>$\sim$     | 返信件题<br>ファイル転送:      | $2 +$       |     |     |           |     |                   |
| ● ファイル転送             | ユーザー開転送:<br>返信件票     | 0件<br>未返信件数 |     | 04  | 未ダウンロード件数 |     | 0件                |
| ● ユーザー開拓法            | 最新ファイル一覧<br>● タウンロード |             |     |     |           |     | $\equiv$ $\equiv$ |
| O <sub>o</sub> オプション | プロジェクト名<br>DL回数      | ファイル名       | 更新者 | 確集中 | サイズ       | 更新日 |                   |

① サイドメニュー一覧

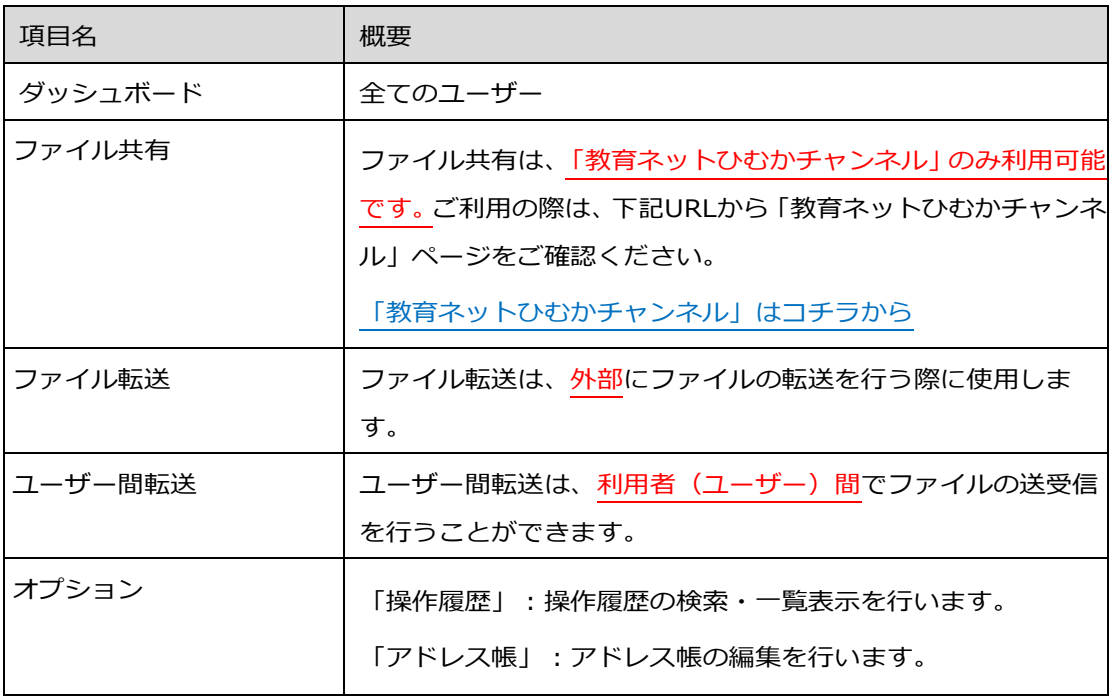

### ② ユーザーメニュー

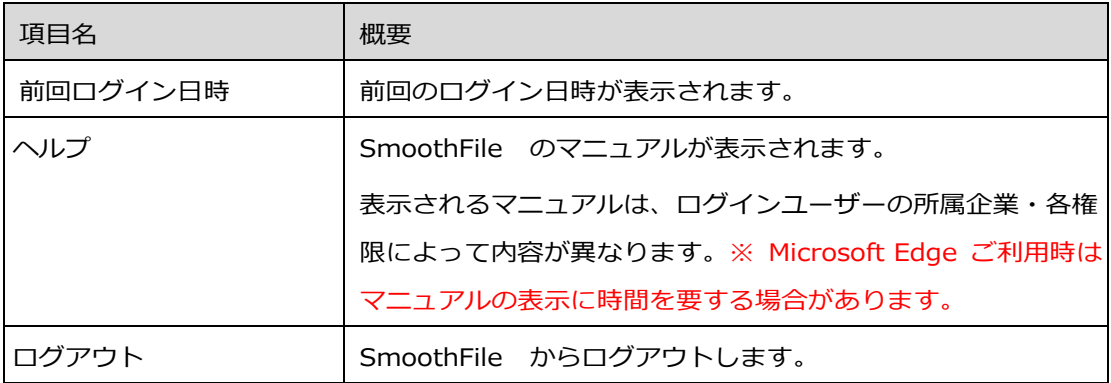

#### <span id="page-12-1"></span><span id="page-12-0"></span>概要

#### ファイル転送は**外部にファイルの転送を行う**際に使用します。

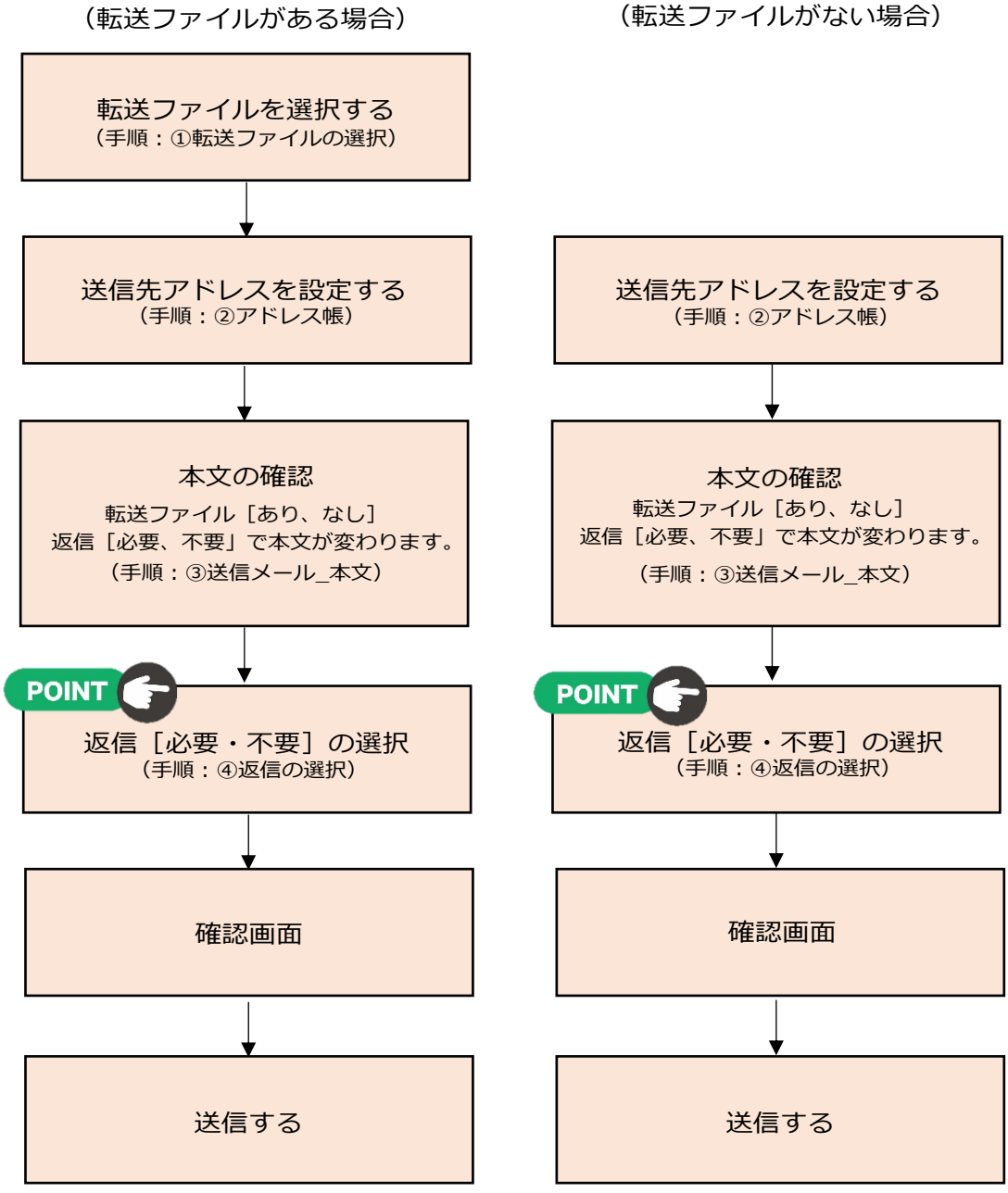

※送信が完了すると、送信先のアドレスにSmoothFile からメールが届きます。

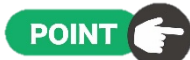

「ファイル転送」では、ひむか利用者、外部者問わず、転送ファイルのアップロード・ダウン ロードが承認なしで利用できます。

※ 利用手順は以下の通りであります。

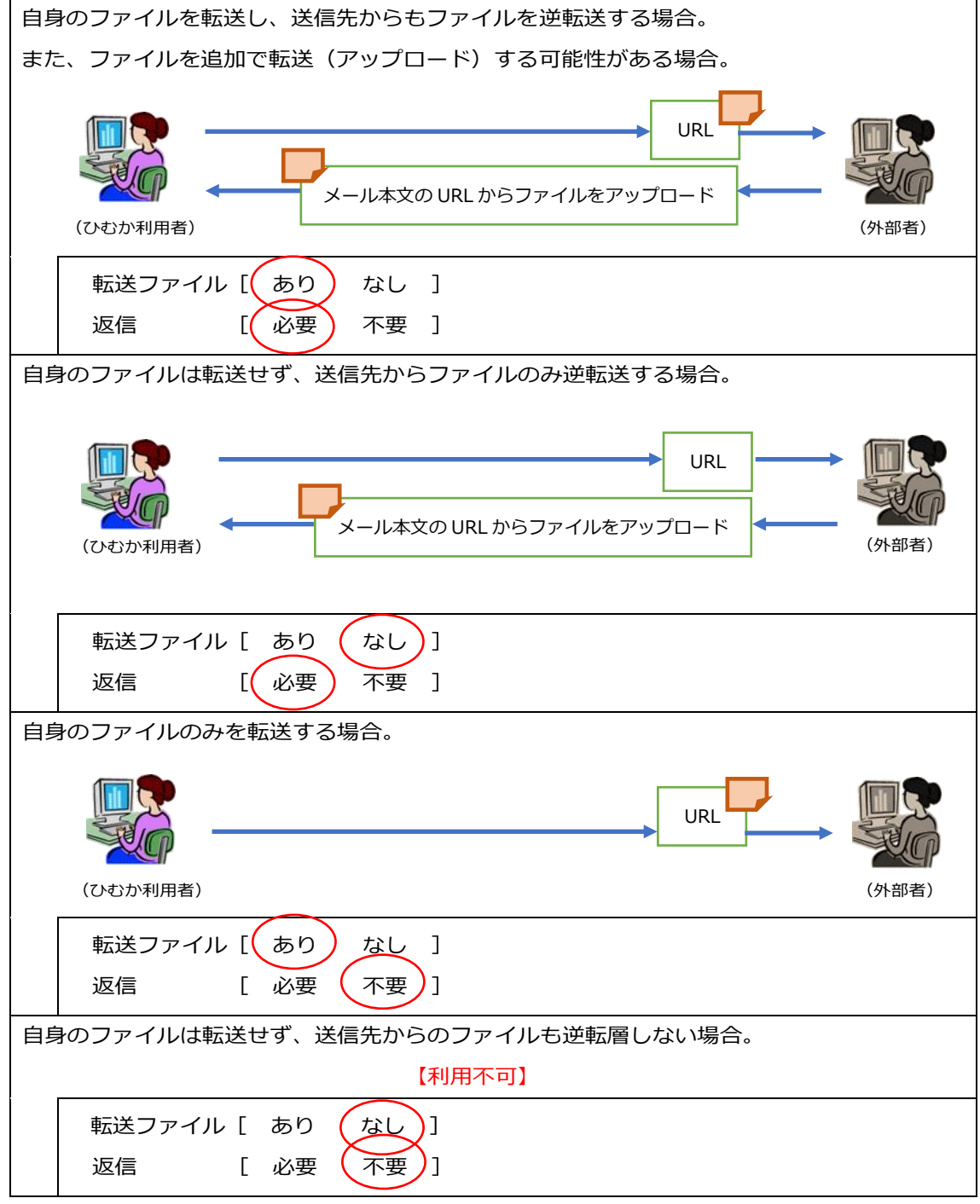

※ 返信の利用方法は「④返信の選択」をご確認ください。

※ アドバンスモードのみ、設定変更後、本文も自動的に変更します。

### <span id="page-14-0"></span>ファイル転送 → 画面

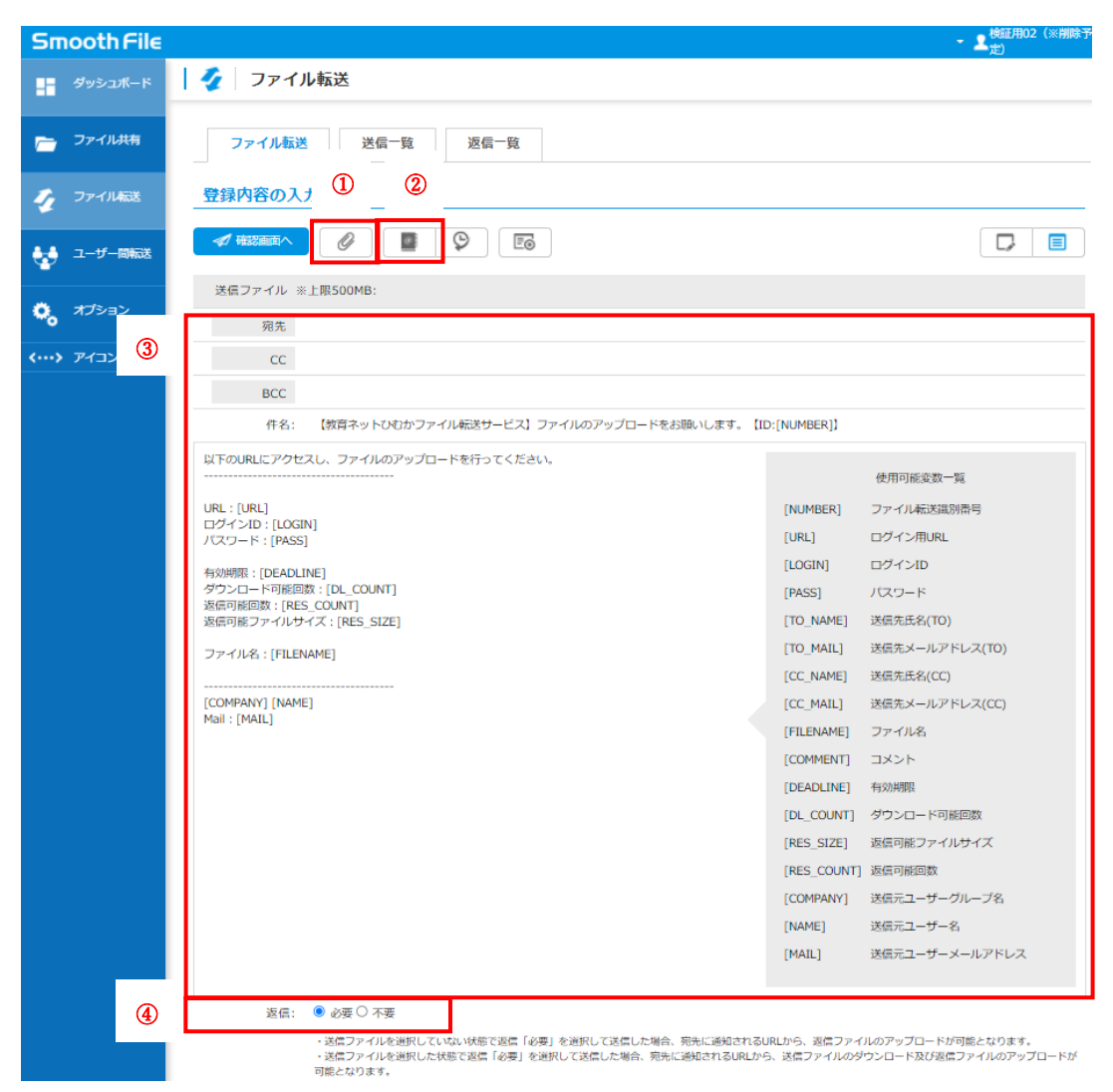

#### ① 転送ファイルの選択

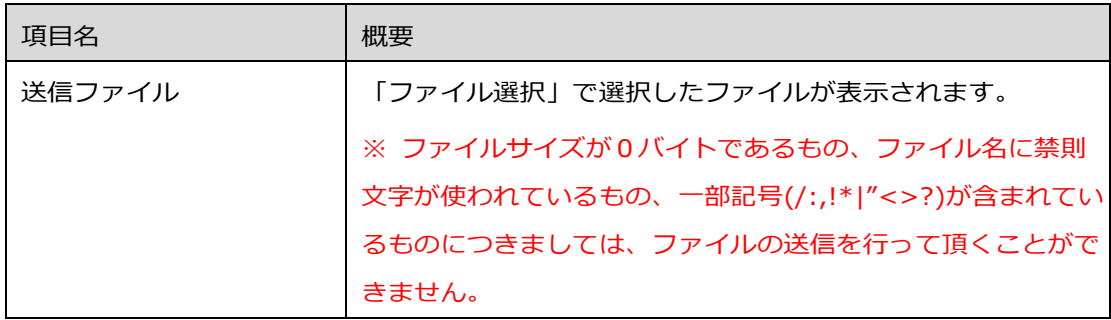

② アドレス帳

ファイル転送で使用するアドレスを設定します。

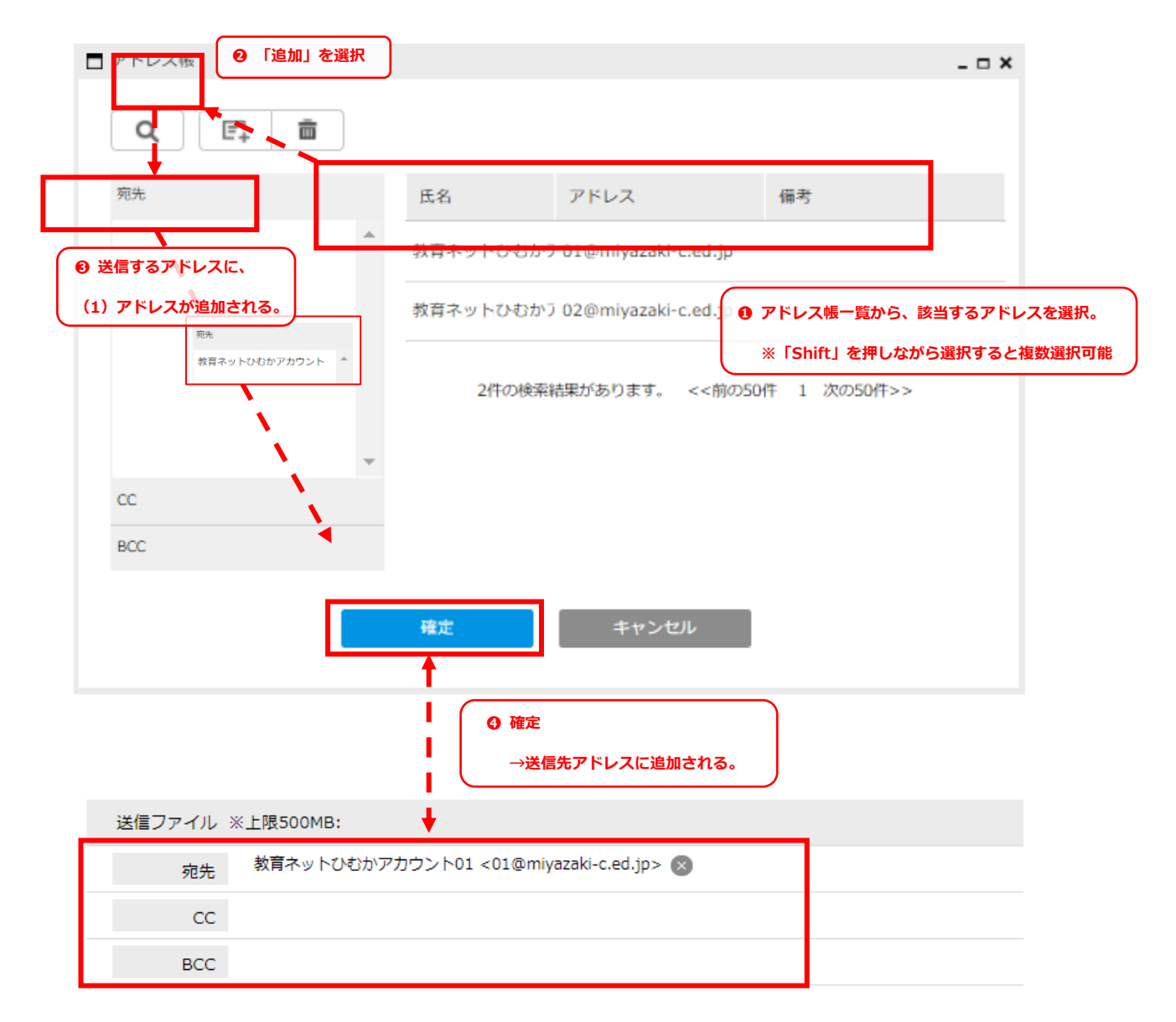

※「 | | :削除 」:送信先に登録したアドレスの削除を行います。

[※アドレス帳の登録はコチラから](#page-29-0)

※送信先アドレス(宛先、CC、BCC)は、手入力でも設定可能です。

### ③ 送信メール

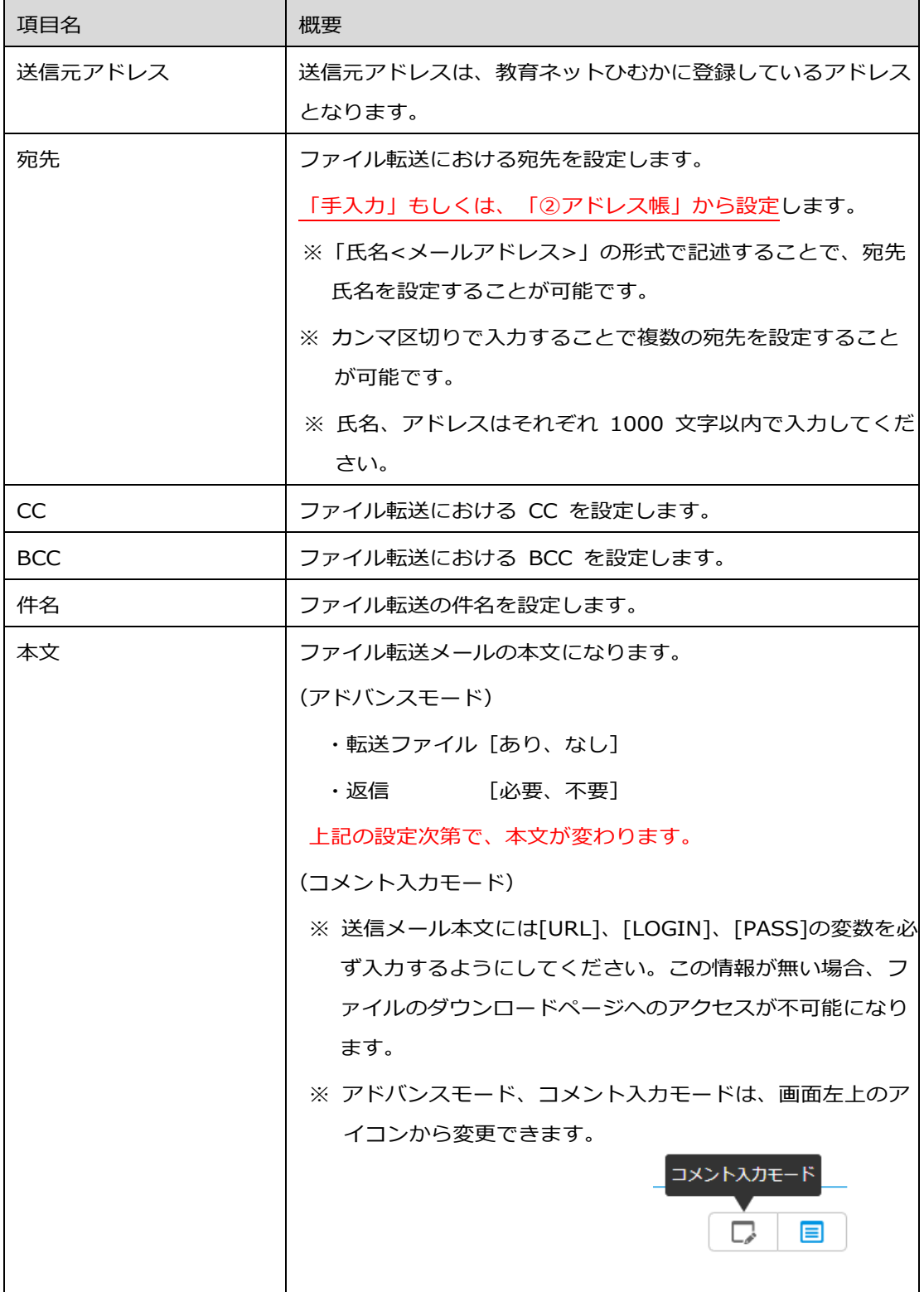

### ④ 返信の選択

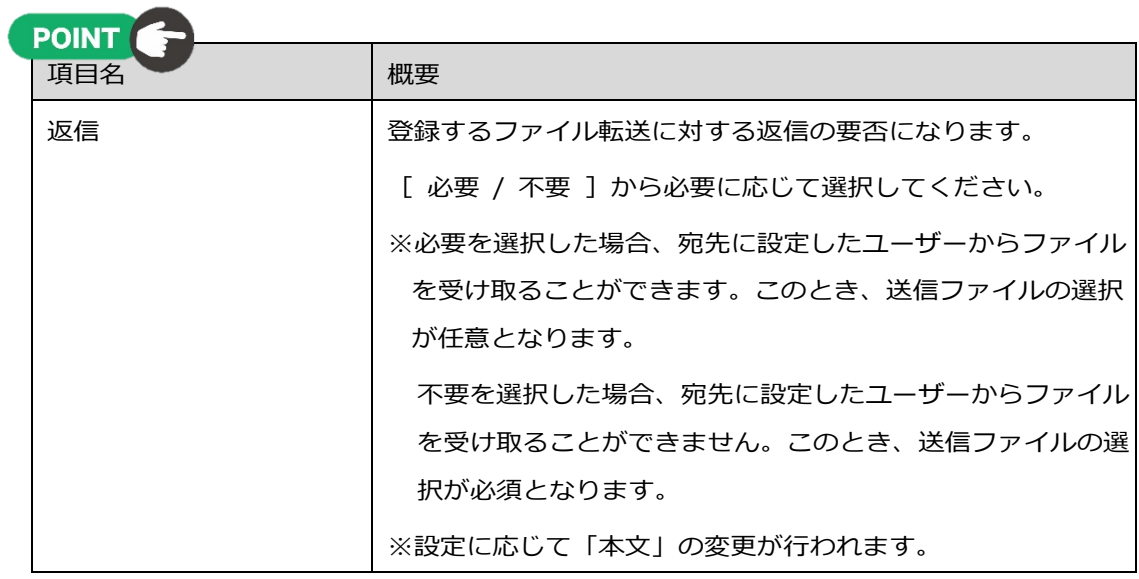

### <span id="page-18-0"></span>返信URLからファイルをダウンロード、またはアップロードする方法

**❶ 送信元(ひむか利用者)からURLが発行された時点で、送信先メールに通知されます。** 

#### (通知メール(例))

差出人 (自分)★ 5 返信 → 転送 西 アーカイブ ひ 迷惑マークを付ける 画 削除 その他 > 件名【教育ネットひむかファイル転送サービス】ファイルがアップロードされました。【ID:00000029】 19:31 宛先 (自分)★ ファイルがアップロードされました。<br>以下のURLIこアクセスし、ダウンロードを行ってください。<br>(追加でファイルアップロードも利用可能です。) |URL: https://file.miyazaki-c.ed.jp/smoothfile6/file-transfer-reply/download/random/cb00e6d9061ab8283c4<mark>3/</mark><br>|ロクインID: 0ee2efe2<br>|バスワード:C%v\$l9au ſ **— 一一一一一一一**<br>有効期限:2022/01/24~2022/01/23<br>ダウンロード可能回数:30 回<br>返信可能回数:30 回!<br>返信可能ファイルサイ<mark>ズ</mark>:500MB ファイル名:ひむかチトンネル 運用方法.pdf  $\frac{1}{2}$ . . . . . . . . . . . . . . . Mail: kukizaki.hirpshi@miyazaki-nw.or.jp ı

**2 URLを開く** 

SmoothFile ログインページが表示されます。通知メール本文にある①ログインID、②パスワ ードを入力してください。

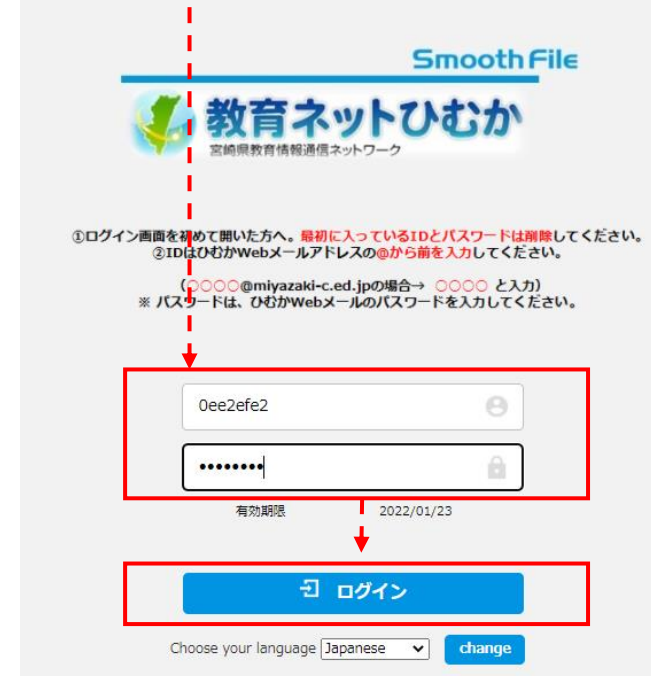

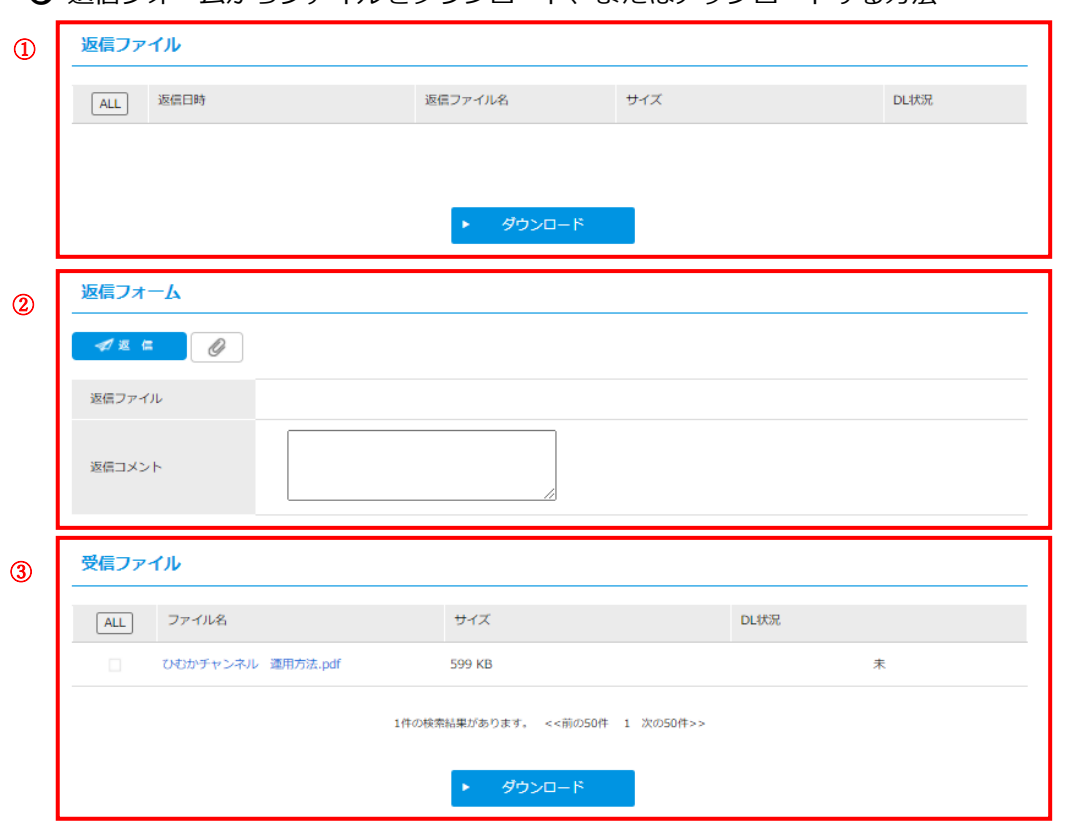

❸ 返信フォームからファイルをダウンロード、またはアップロードする方法

① 返信ファイル

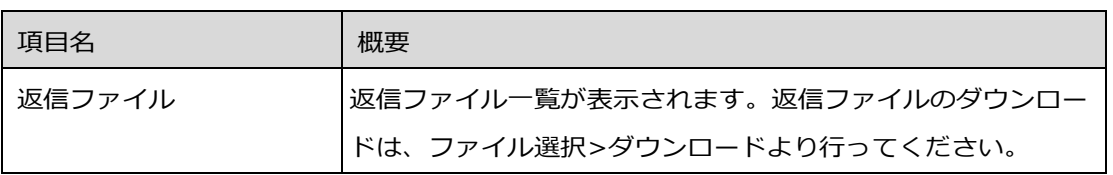

# ② 返信フォーム

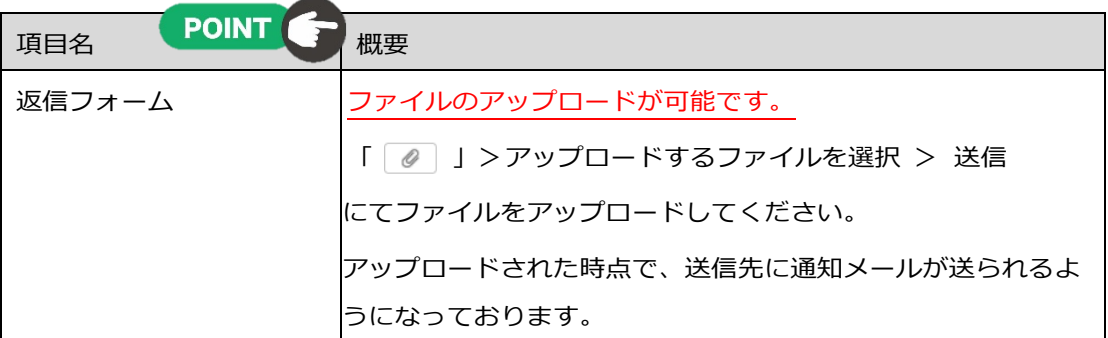

#### ③ 受信ファイル

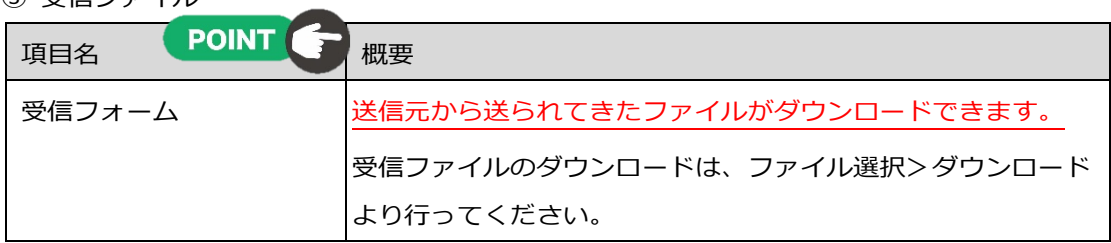

※ファイル転送の「送信一覧」や「返信一覧」、「送信履歴」などは、以下の項目からご確認 頂けます。

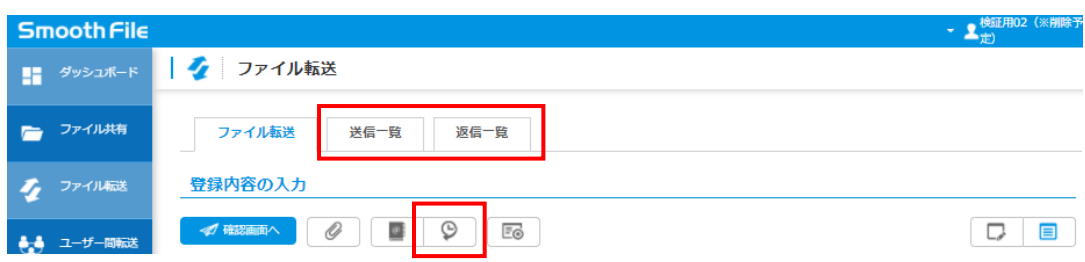

※利用上の注意点

- ⚫ *一度にアップロードできるファイル数は、5 ファイルまでであり、その合計ファイルサ イズは、最大 500MB であります。*
- ⚫ *アップロードされたファイルは 48 時間後に自動的に削除されます。*

#### <span id="page-21-1"></span><span id="page-21-0"></span>概要

ユーザー間転送は利用者 (ユーザー) 間でファイルの送受信を行うことができます。

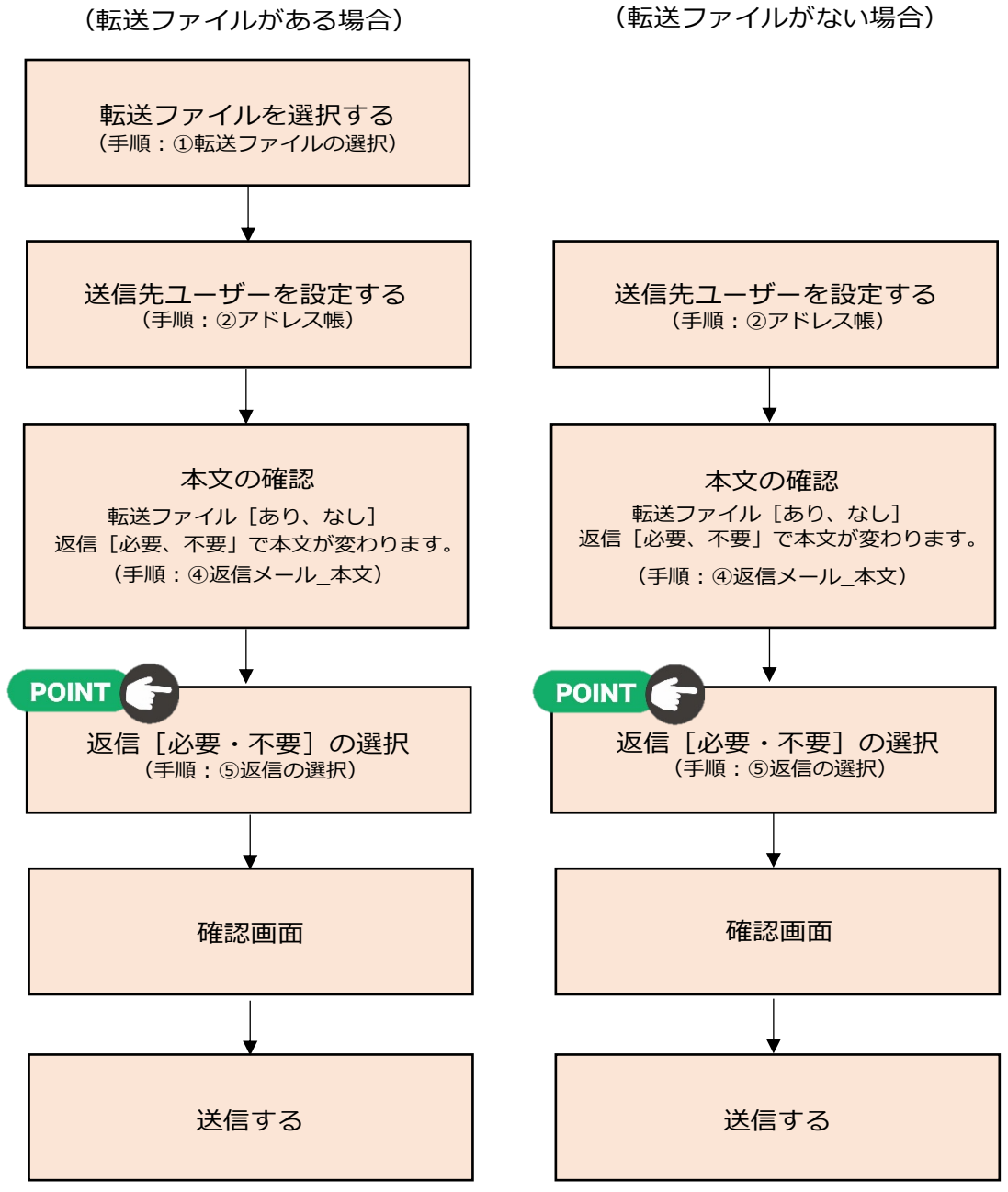

<sup>※</sup>送信が完了すると、送信先の"SmoothFile 内"にメールが届きます。

POINT

「ユーザー間転送」では、"ひむか利用者のみ"転送ファイルのアップロード・ダウンロードが承 認なしで利用できます。

※ 利用手順は以下の通りであります。

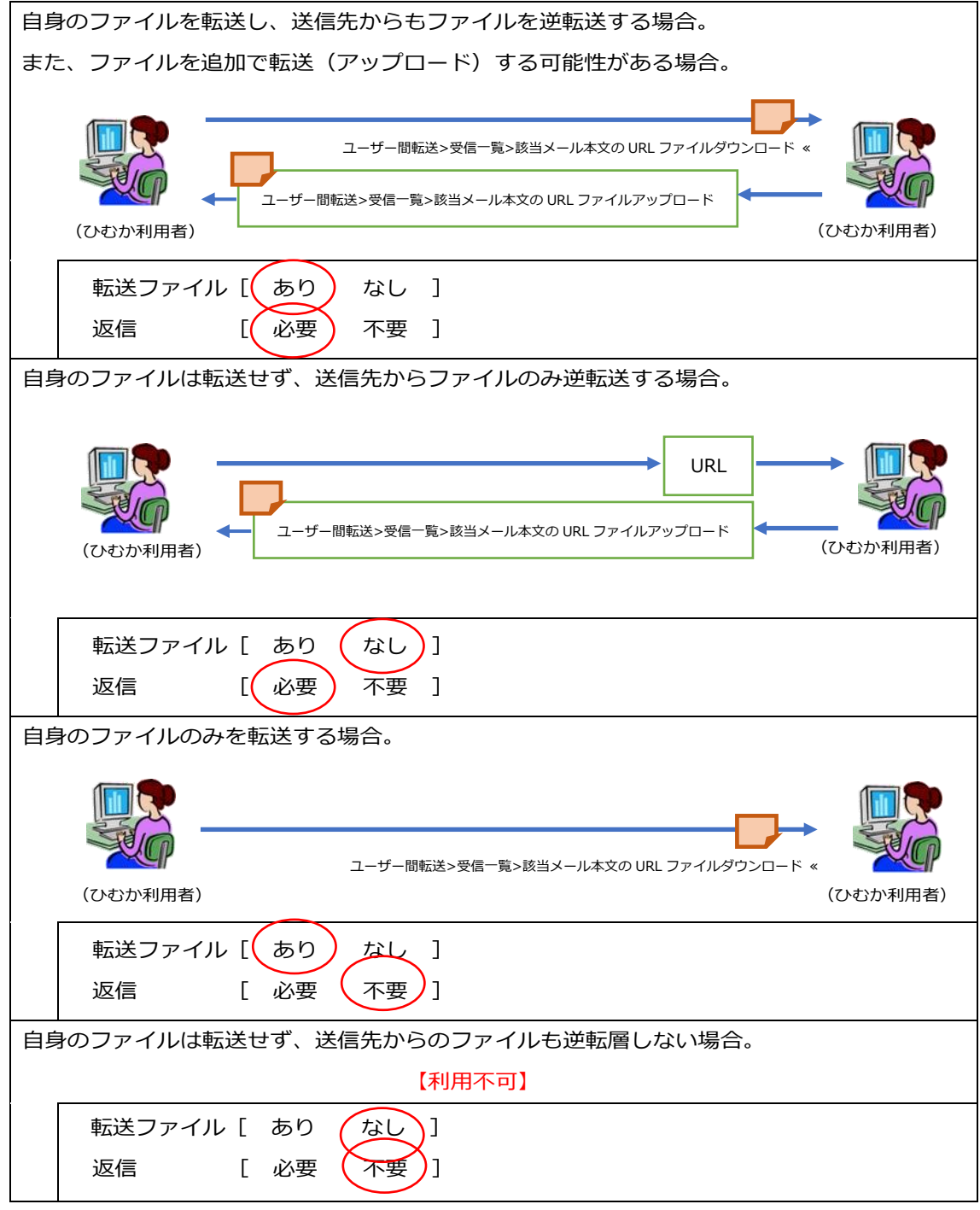

※ 返信の利用方法は「④返信の選択」をご確認ください。

※ アドバンスモードのみ、設定変更後、本文も自動的に変更します。

### <span id="page-23-0"></span>ユーザー間転送 → 画面

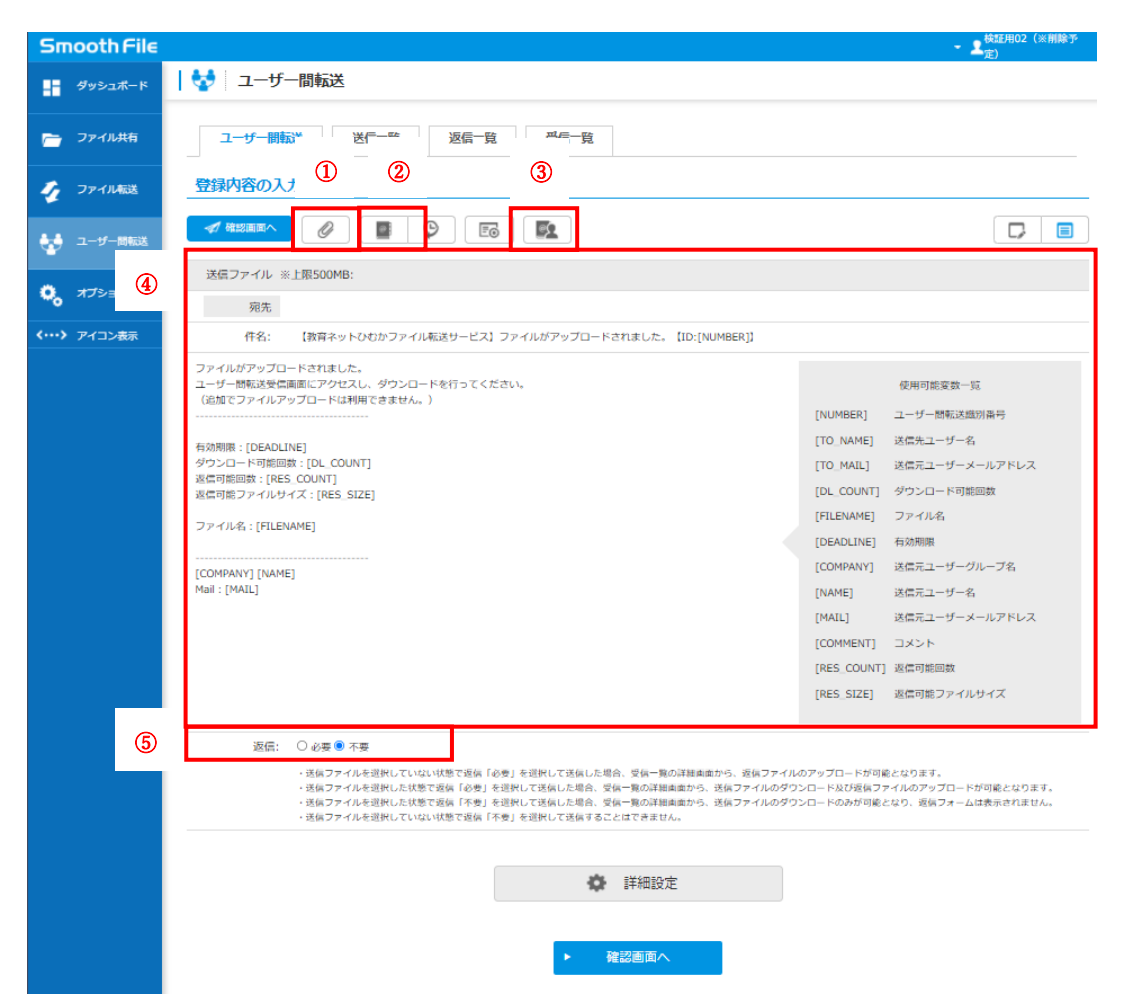

① 転送ファイルの選択

| 項目名    | 概要                                 |
|--------|------------------------------------|
| 送信ファイル | 「ファイル選択」で選択したファイルが表示されます。          |
|        | ※ ファイルサイズが0バイトであるもの、ファイル名に禁則       |
|        | 文字が使われているもの、一部記号(/:,!* "<>?)が含まれてい |
|        | るものにつきましては、ファイルの送信を行って頂くことがで       |
|        | きません。                              |

#### アドレス帳

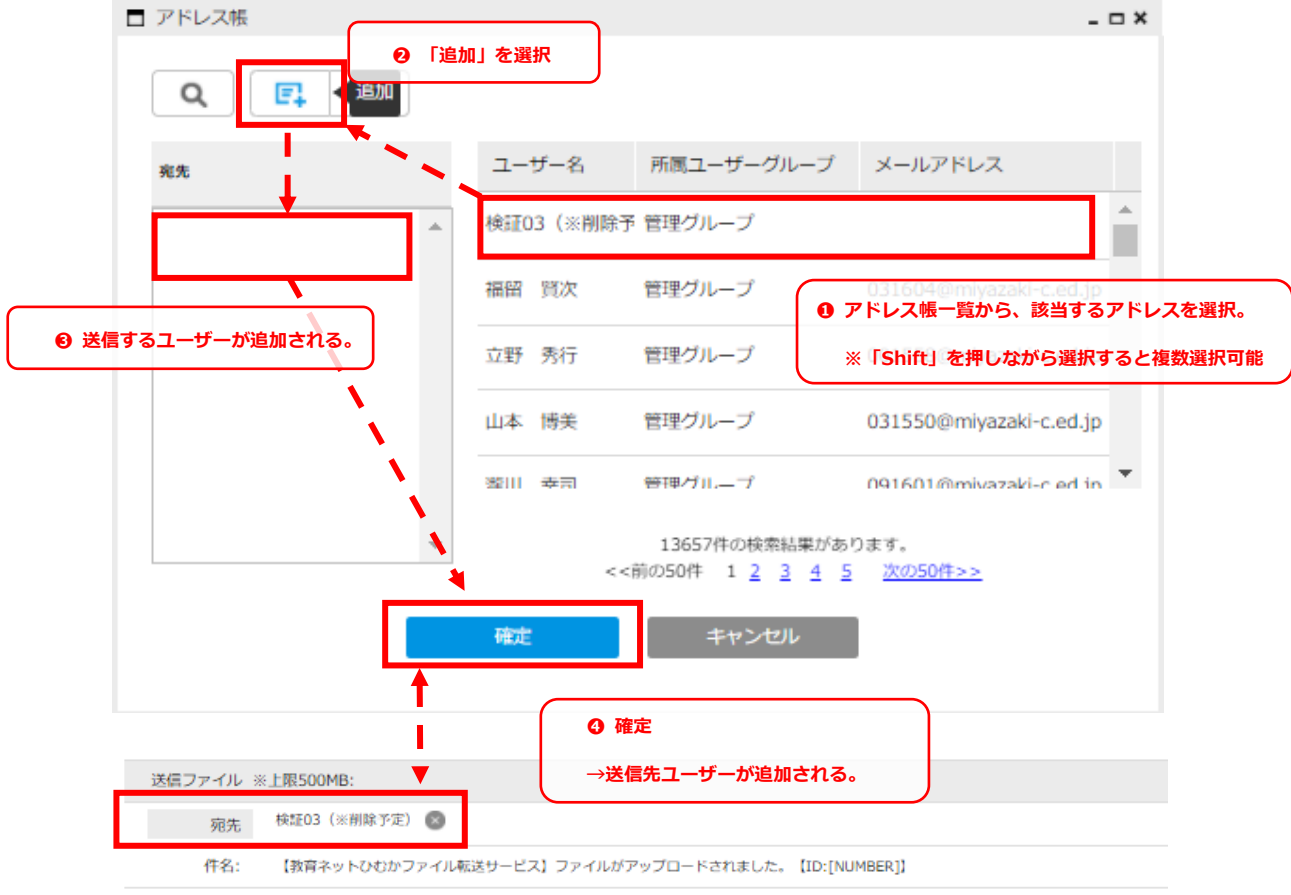

ユーザー間転送で使用するアドレスを設定します。

※「 面 :削除 」:送信先に登録したユーザーの削除を行います。

個人アドレス帳

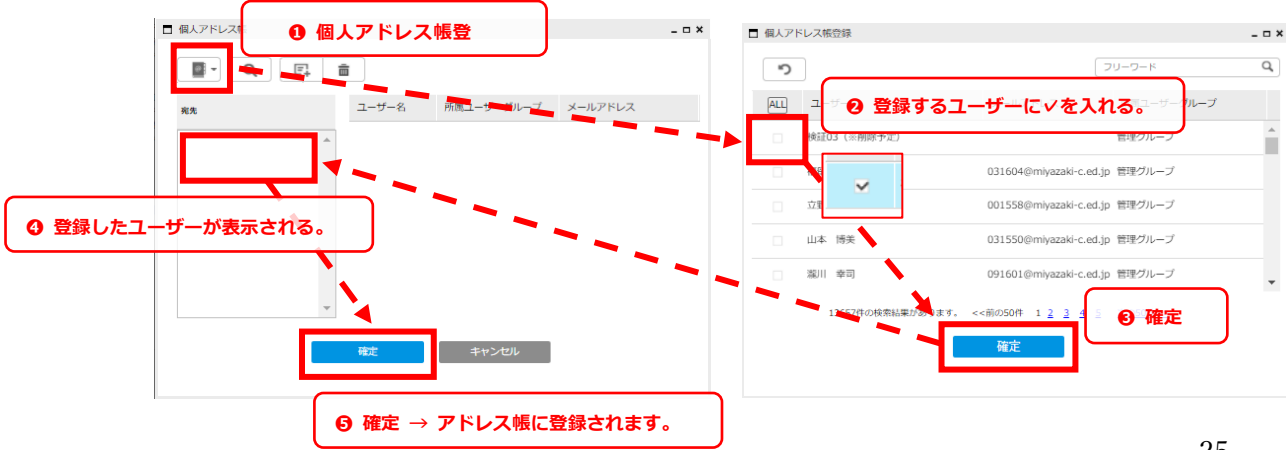

ユーザー間転送でのアドレス帳が作成可能です。

# ④ 送信メール

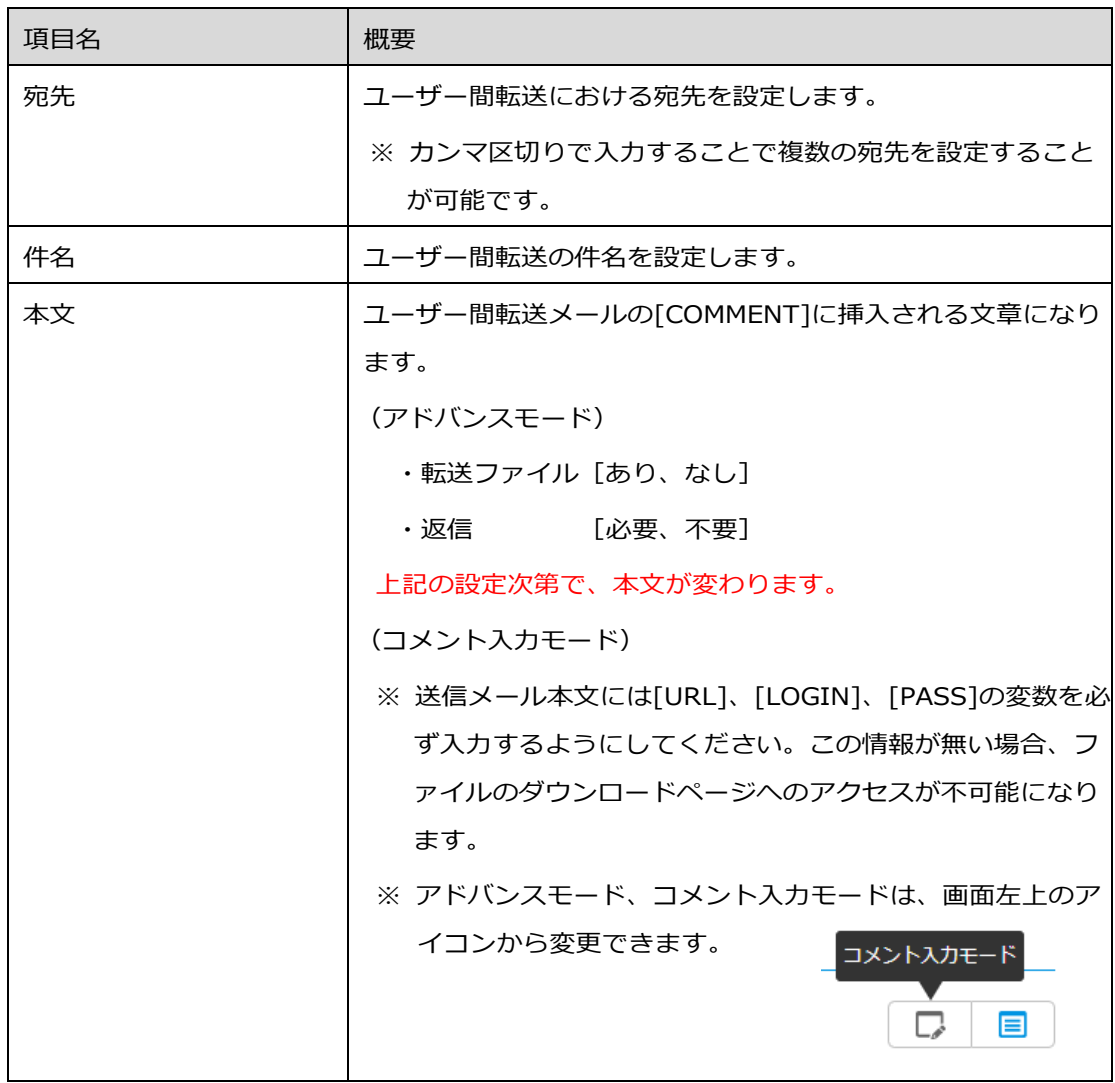

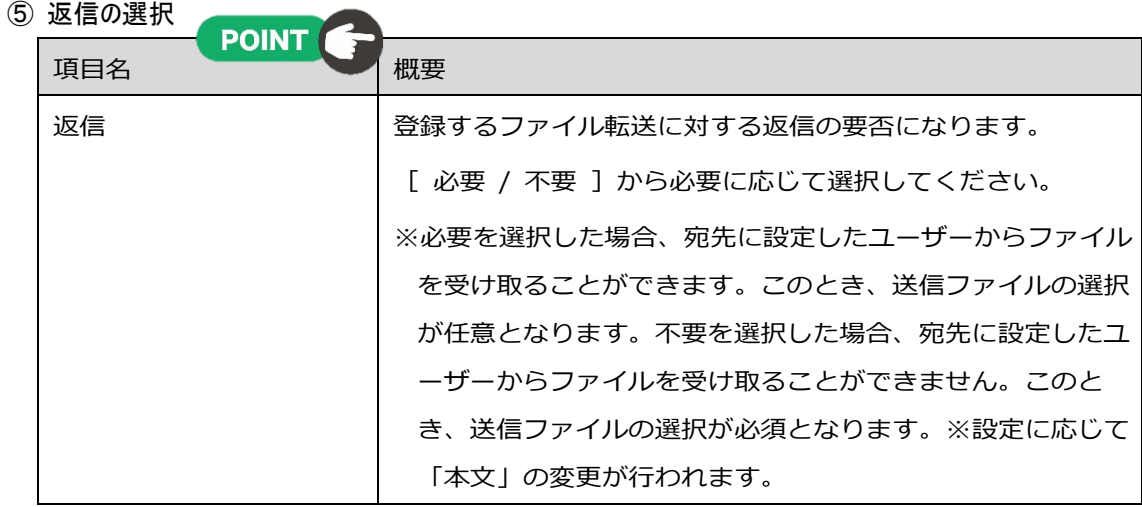

### <span id="page-26-0"></span>返信URLからファイルをダウンロード、またはアップロードする方法

**❶ 送信先からURLが発行された時点で、メールと、ダッシュボードに通知されます。** 

#### (ダッシュボード)

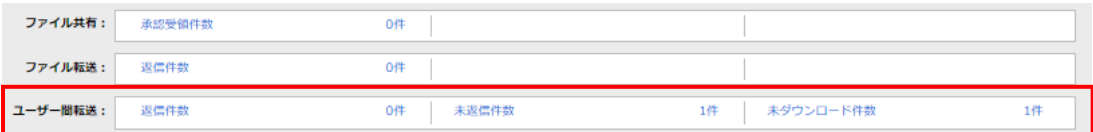

#### (通知メール(例))

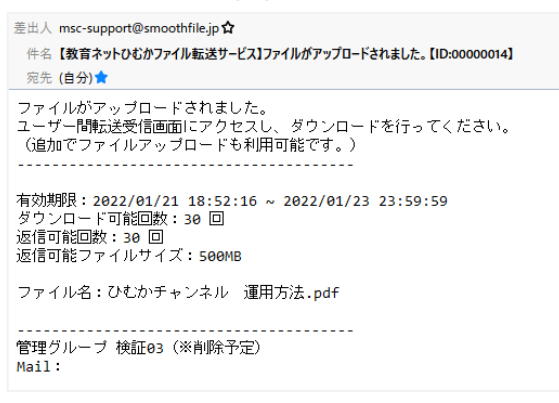

#### **❷ URLを開く**

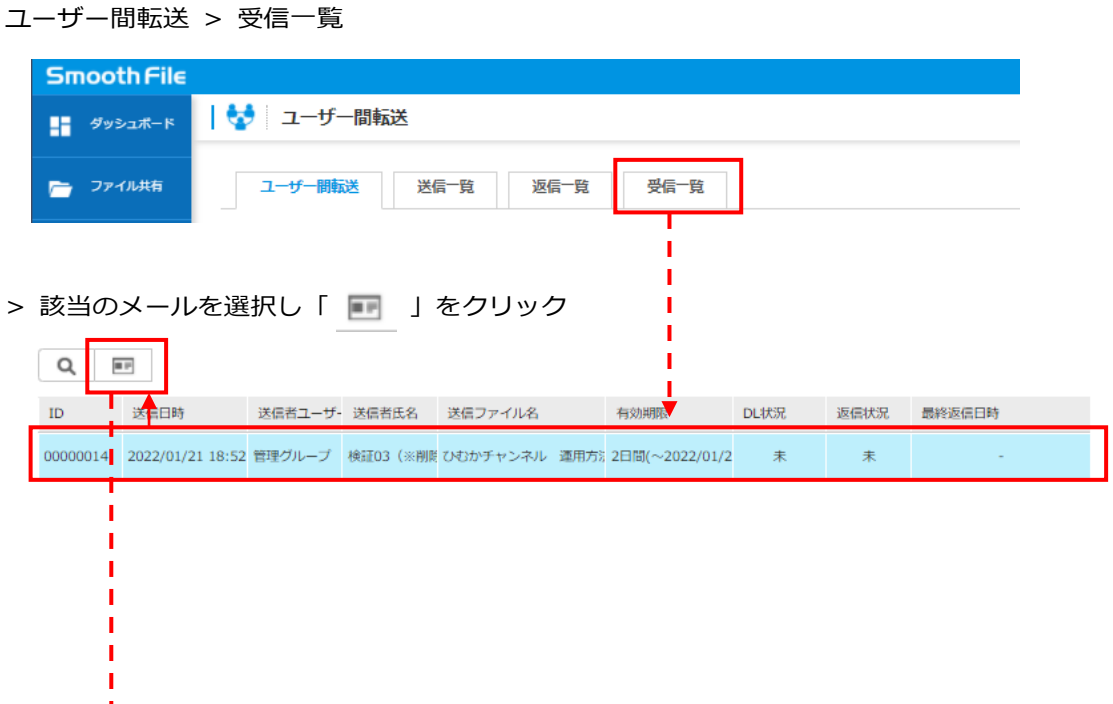

(次のページへ)

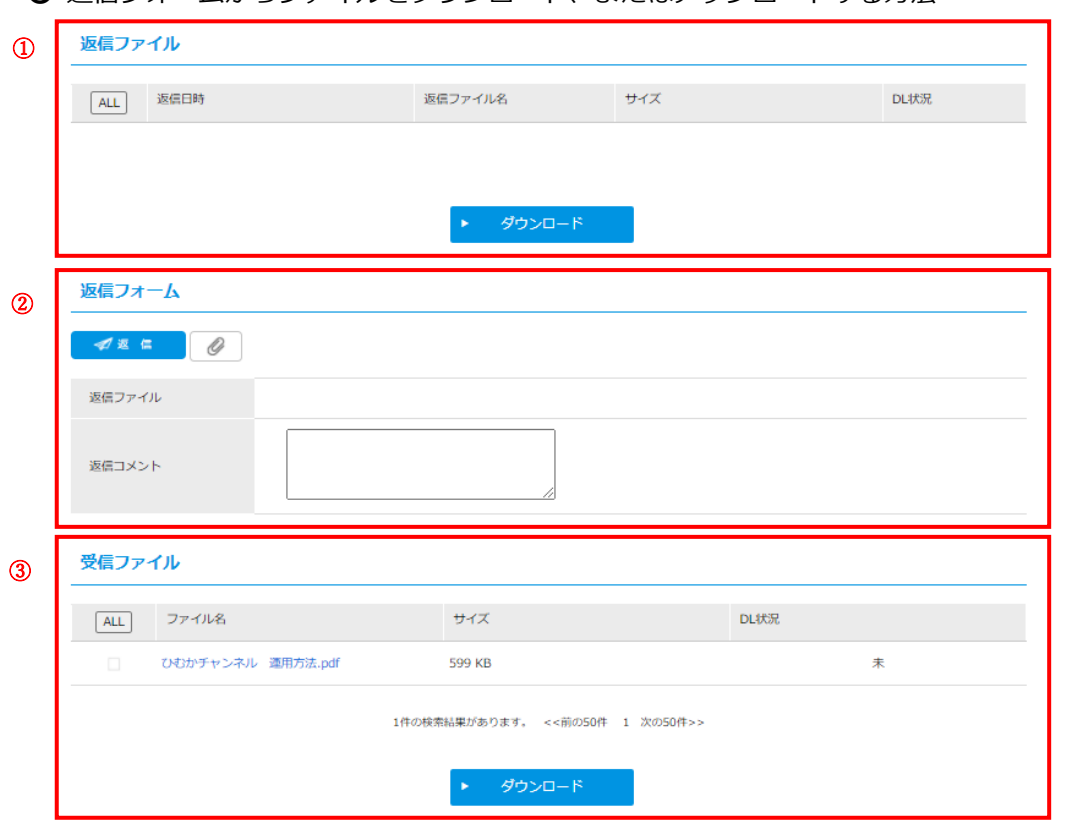

❸ 返信フォームからファイルをダウンロード、またはアップロードする方法

① 返信ファイル

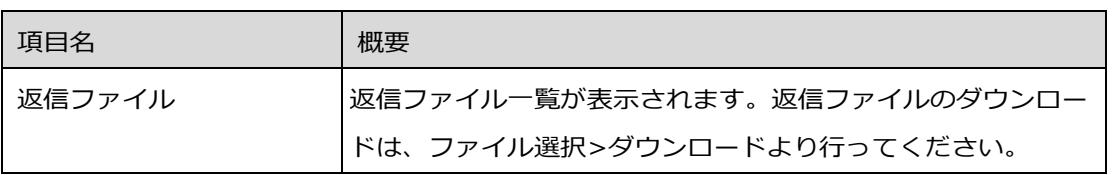

# ② 返信フォーム

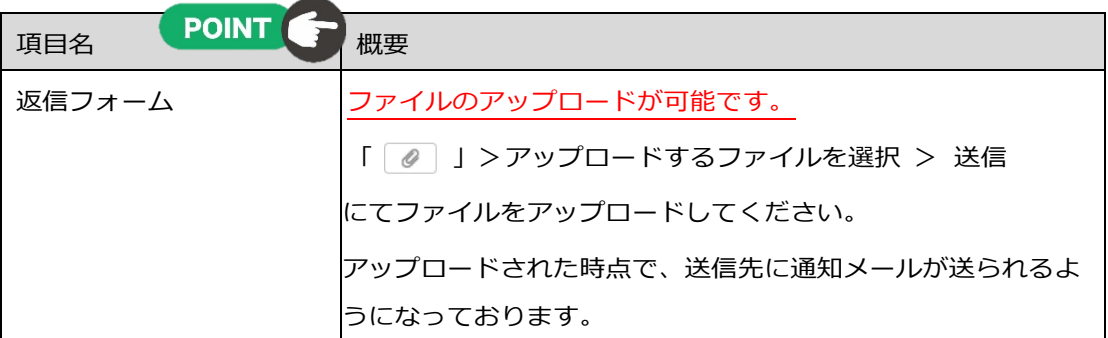

### ● | 受信ファイル ● | ●

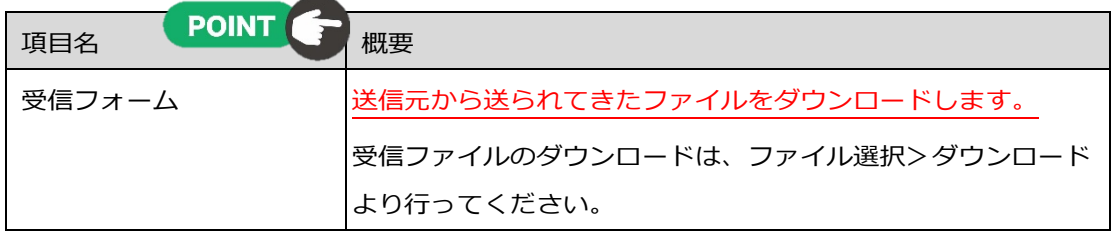

※ユーザー間転送の「送信一覧」や「返信一覧」、「受信一覧」などは、以下の項目からご確 認頂けます。

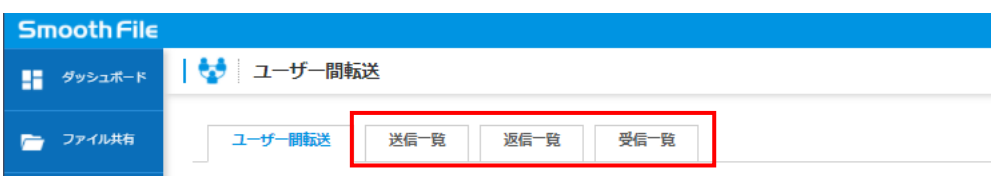

#### ※利用上の注意点

- ⚫ *一度にアップロードできるファイル数は、5 ファイルまでであり、その合計ファイルサ イズは、最大 500MB であります。*
- ⚫ *アップロードされたファイルは 48 時間後に自動的に削除されます。*

# <span id="page-29-1"></span><span id="page-29-0"></span>概要

操作履歴の確認や、アドレス帳の登録が利用可能です。

### <span id="page-29-2"></span>操作履歴

ユーザーがSmoothFile で行った様々な操作履歴(ログ)を確認することができます。

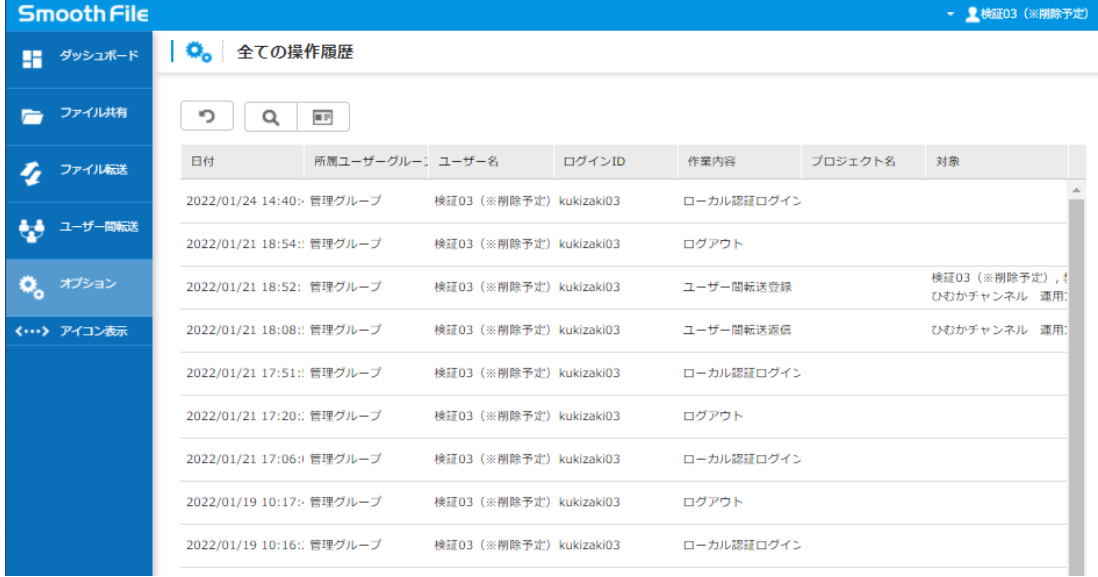

項目一覧

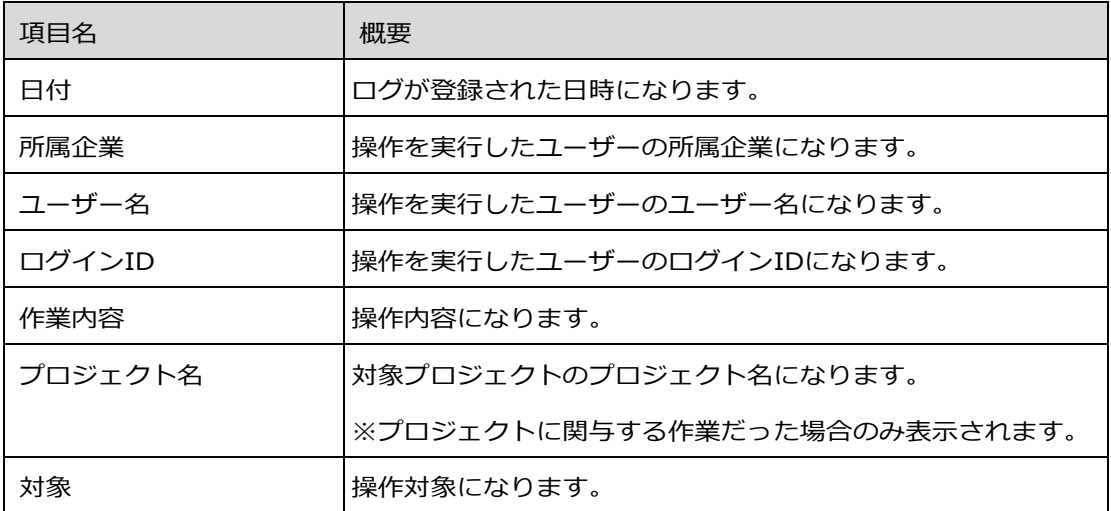

### <span id="page-30-0"></span>アドレス帳

ファイル転送で使用するアドレス帳(外部メールアドレス)の登録が利用可能です。

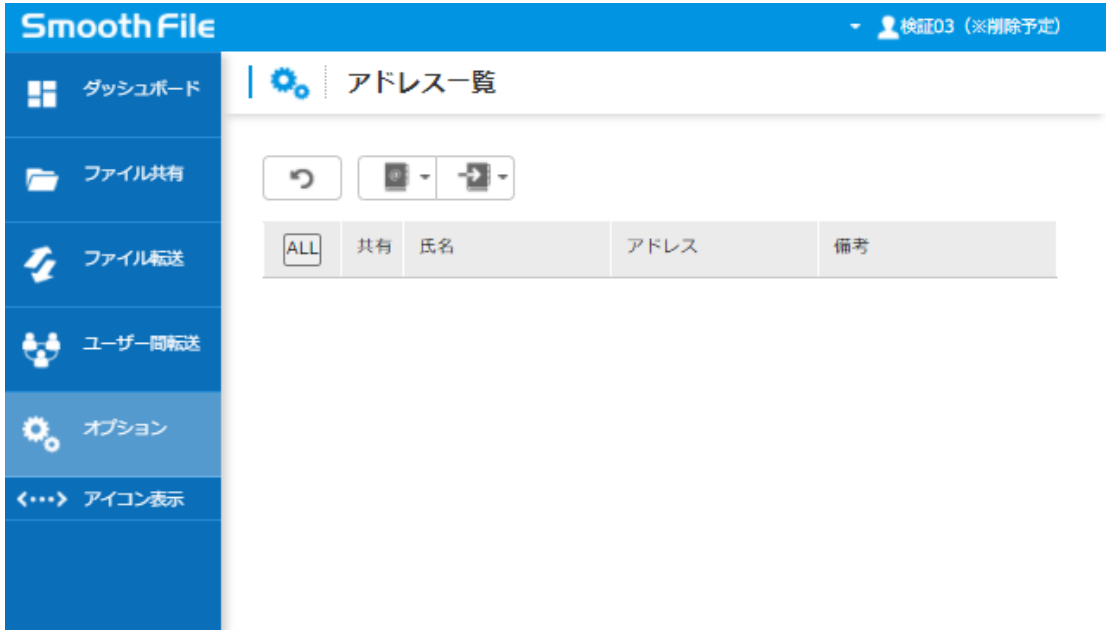

※アドレス一覧に表示されているアドレスは、自身が登録されているアドレスになります。

#### 項目一覧

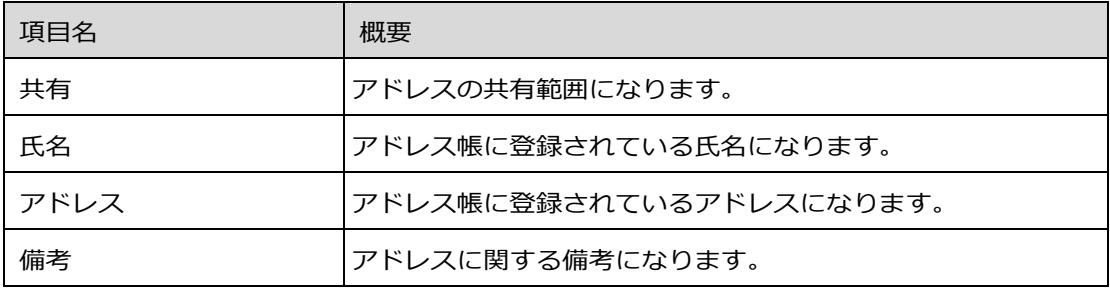

### アドレス帳編集 → 登録

#### ➊ 「アドレス」 > 「アドレス登録」

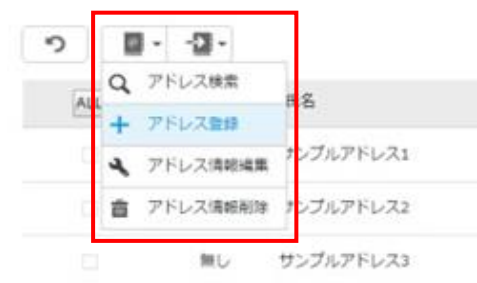

#### ❷ 「アドレス登録」情報の追加。

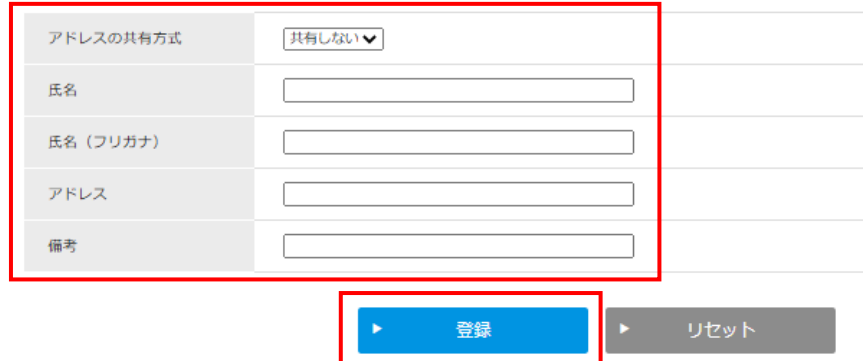

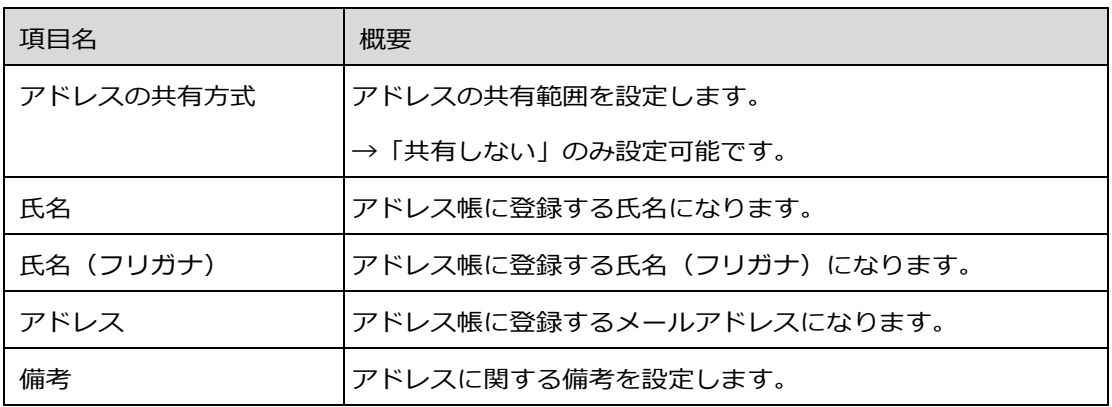

❸「登録」にて完了。

※アドレス帳は、CSVにて一括登録も可能です。

- **❶「アドレス帳インポート」 > 「アドレス帳エクスポート」 から、CSVを出力。**
- 2 出力したデータに追加するアドレスを追記。
- 追記したCSVを、「アドレス帳インポート」 > 「アドレス帳インポート」にて取 り込む。→ 完了。

登録したアドレス帳は、「ファイル転送」でご利用頂けます。

### <span id="page-32-1"></span><span id="page-32-0"></span>概要

以下の文字はアップロードファイル名、フォルダ名、その他プロジェクト名等の一部名称と して使用する ことが出来ません。

### <span id="page-32-2"></span>禁止文字一覧

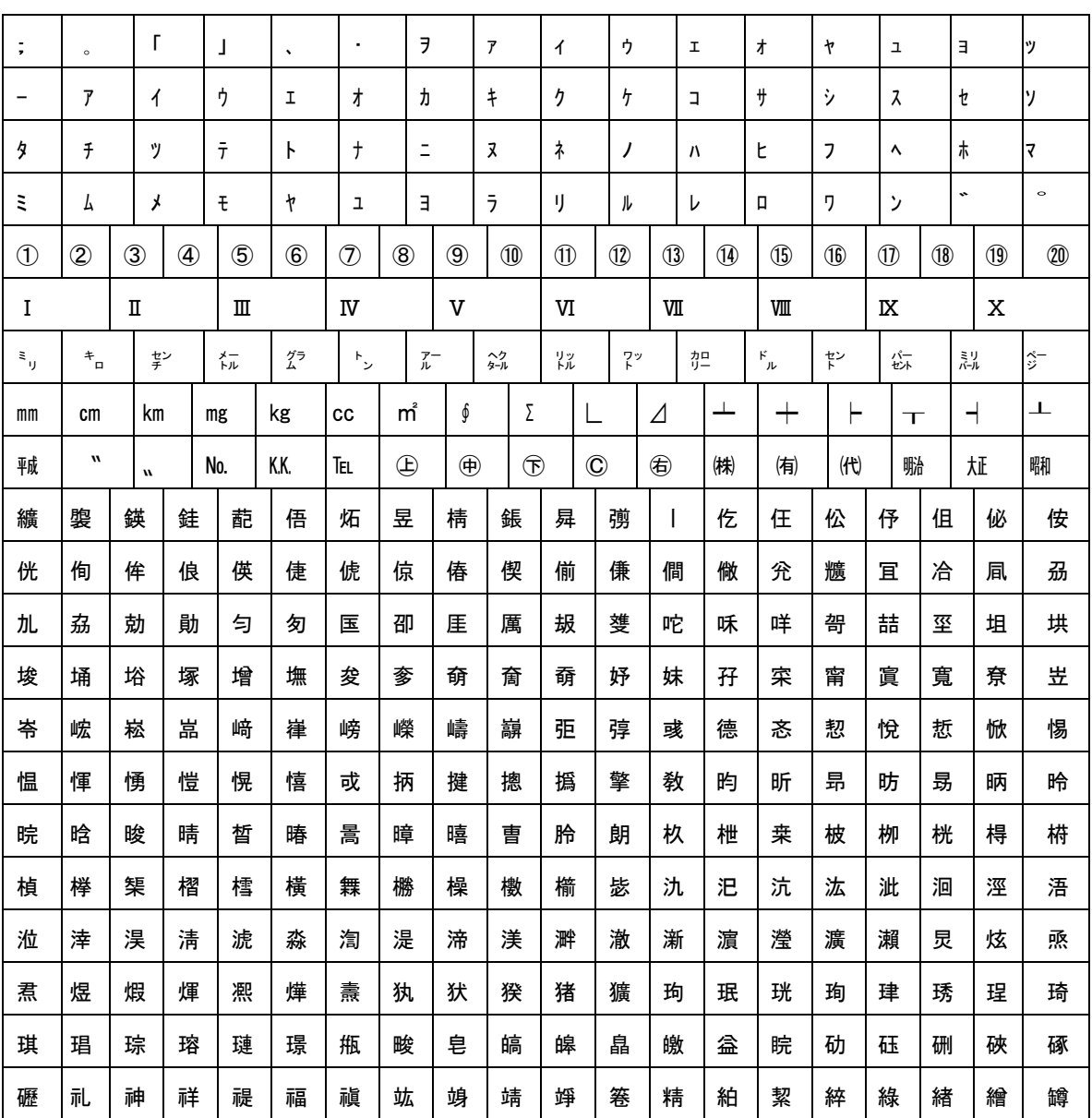

文字コード:Shift-JIS

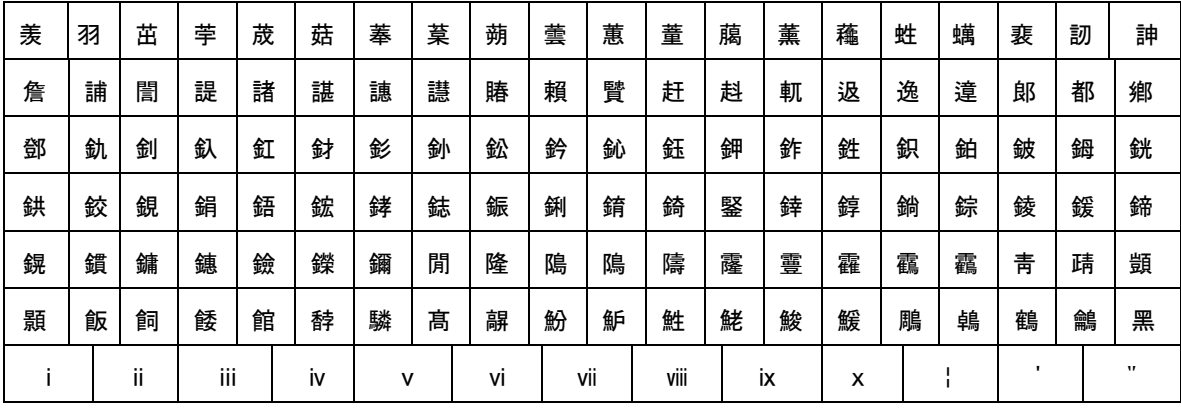

文字コード:UTF-8

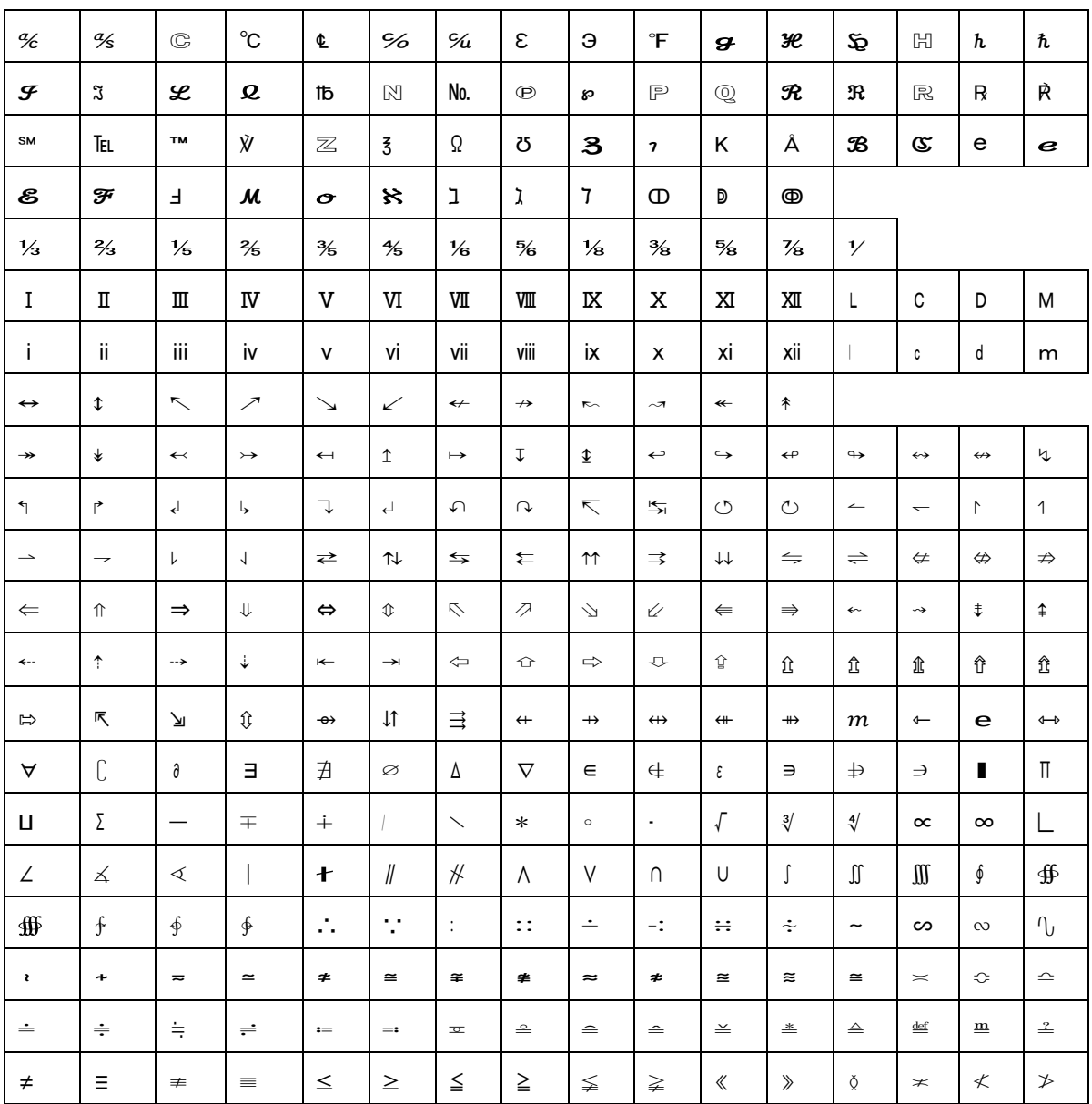

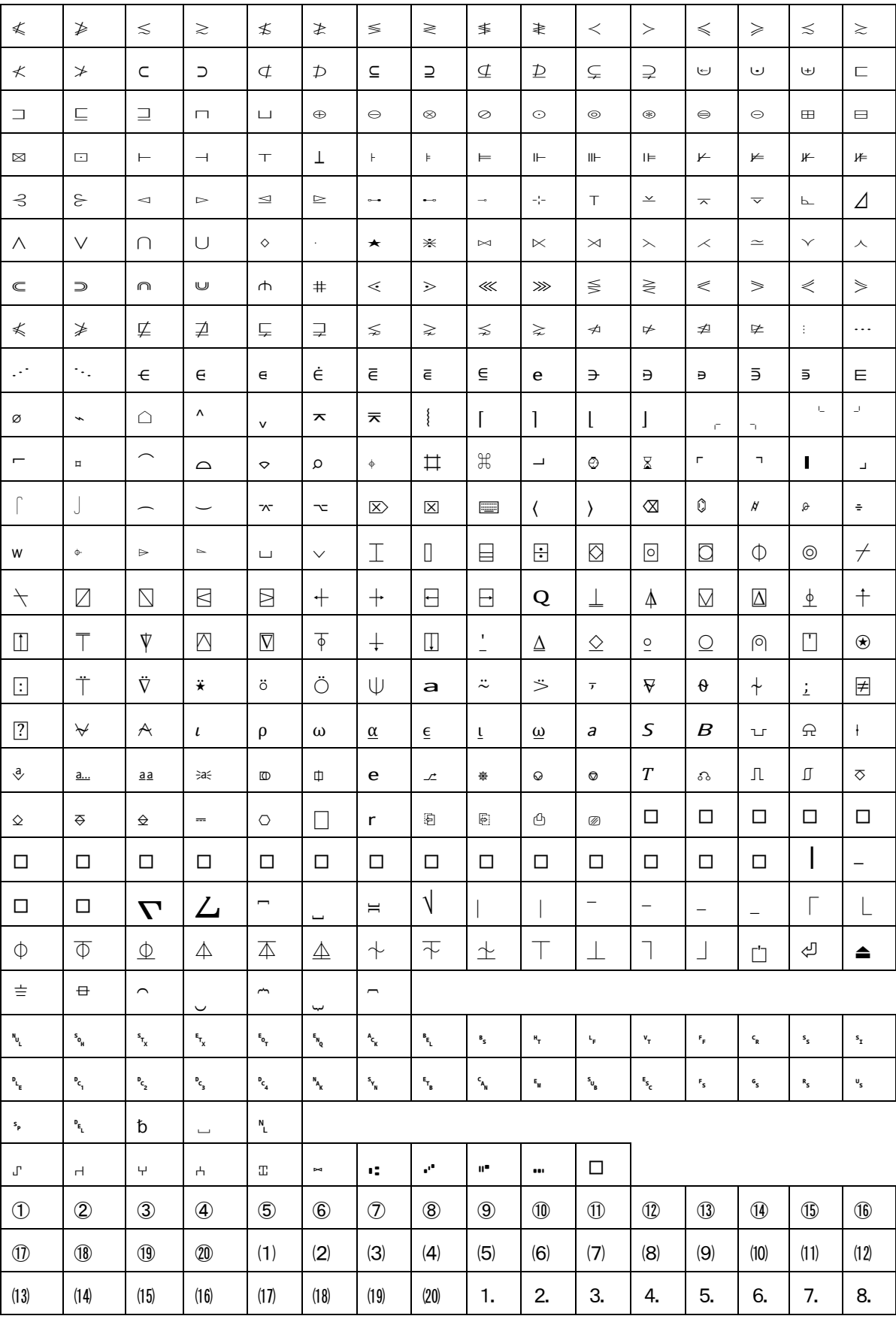

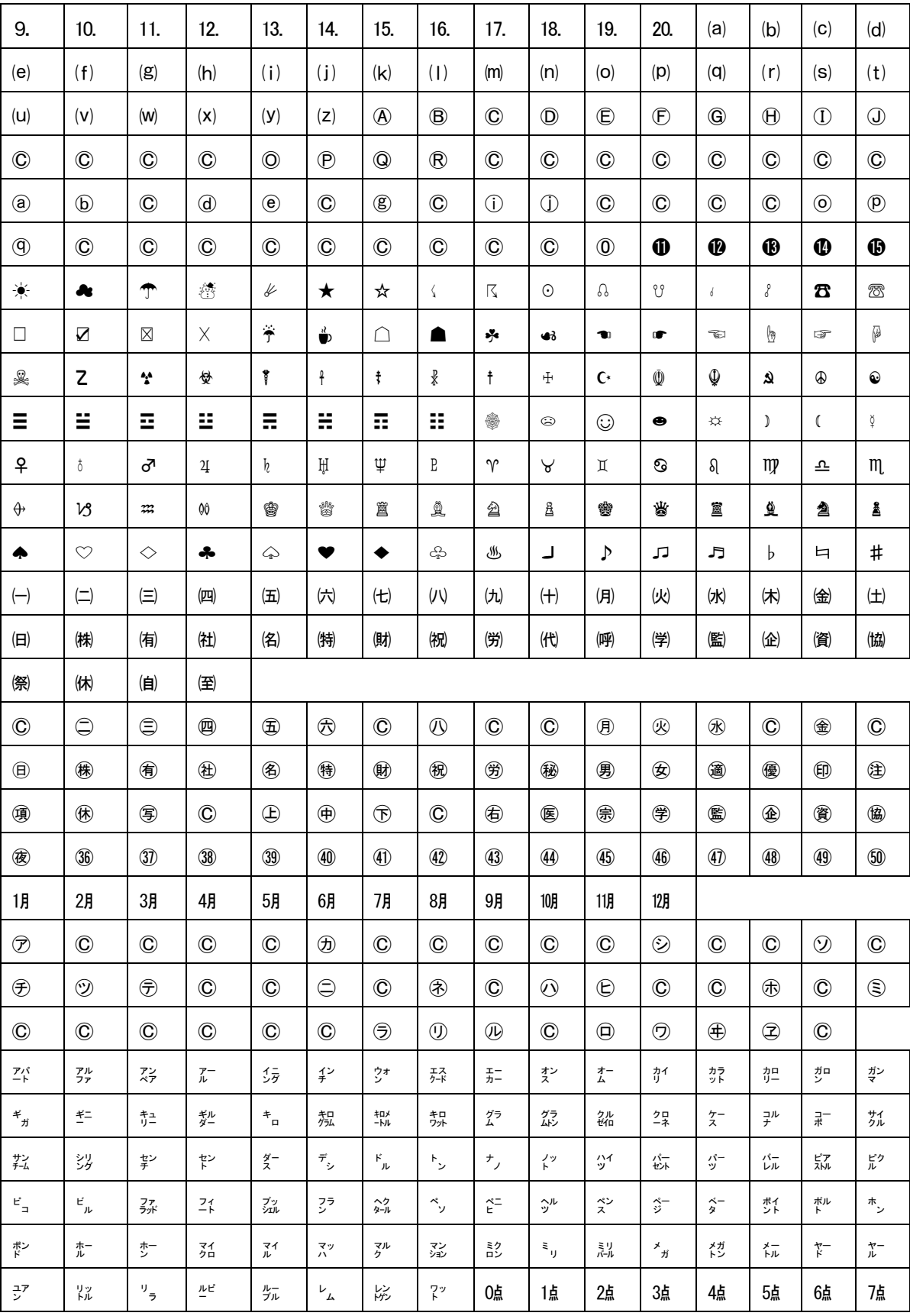

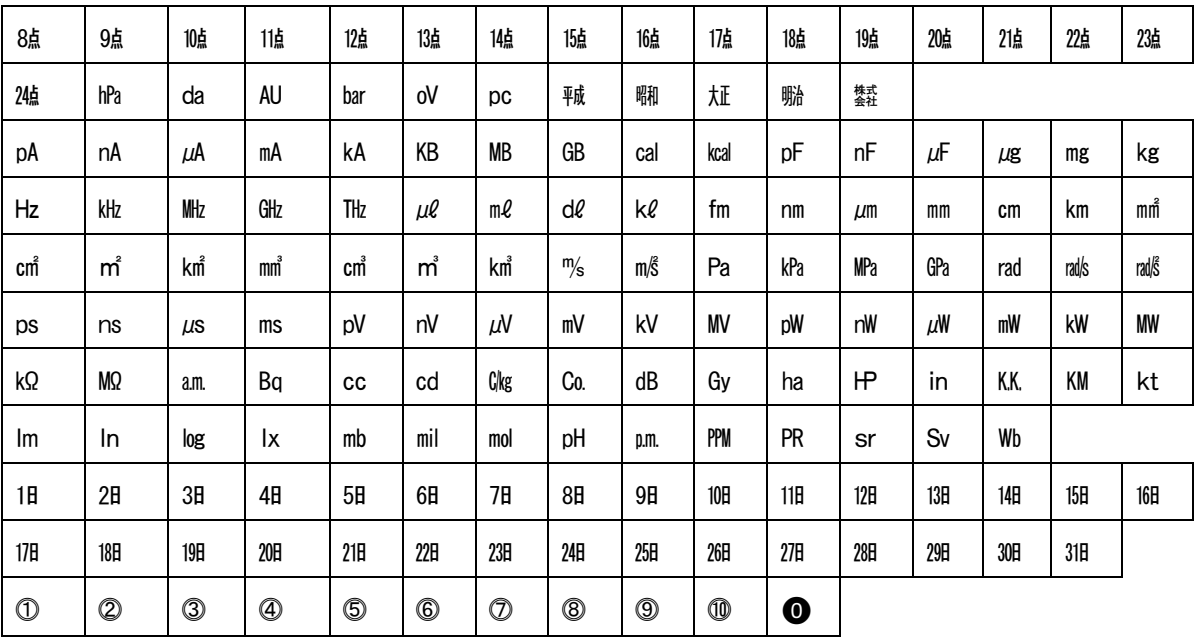